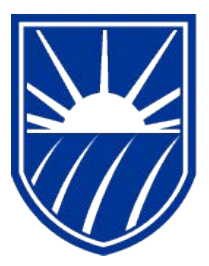

# **CALIFORNIA STATE UNIVERSITY BAKERSFIELD**

Human Resources 9.0 **Absence Management: Manager**  *Quick Reference Guide* 

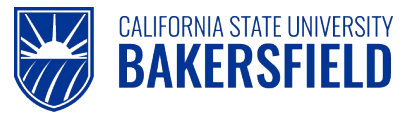

# **REVISION CONTROL**

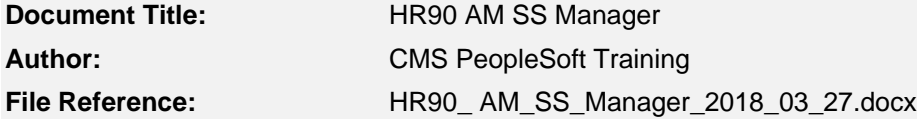

#### **Revision History**

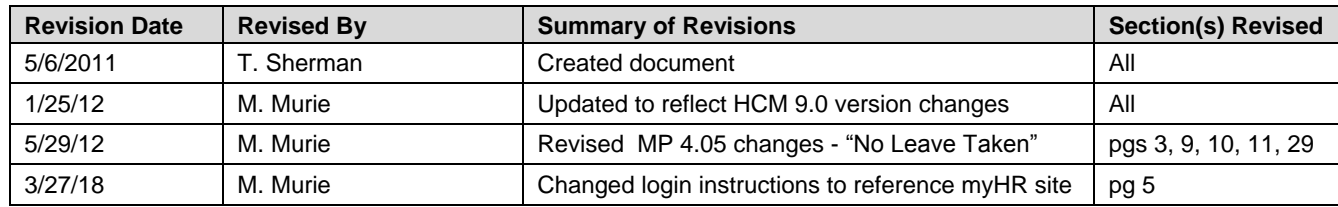

# **Review / Approval History**

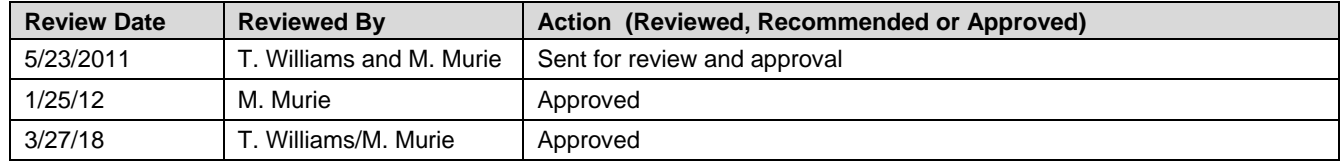

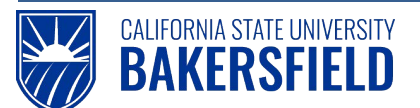

Absence Management: Manager Quick Reference Guide

# **Table of Contents**

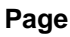

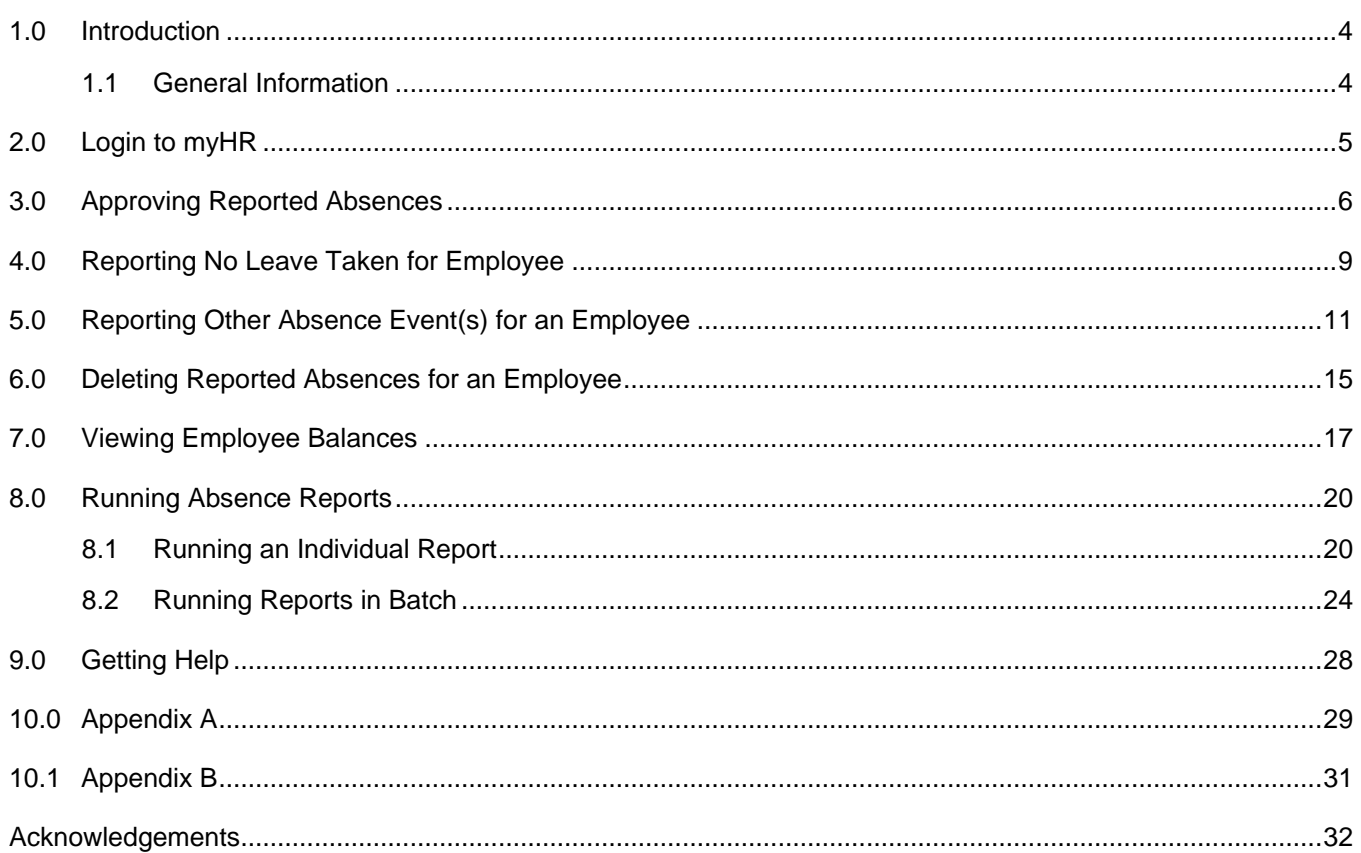

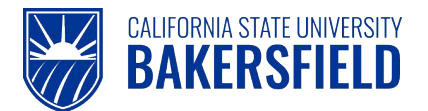

#### <span id="page-3-0"></span>**1.0 Introduction**

Absence Management is a component within the PeopleSoft Human Capital Management (HCM) suite of applications. It provides the ability to report and track absences online. This guide provides instructions for managers, who will perform absence management activities. As a Manager, you can:

- Report and view absences for employees
- View balances for employees \*
- Review and send absences back for correction for employees
- Delete absences for employees \*\*
- Approve employee absences
- Run absence reports
	- \* *In the future, paycheck stubs will no longer show balances*
	- *\*\* Based on specific statuses and security role.*

#### <span id="page-3-1"></span>**1.1 General Information**

When you make changes to the reported absences for an employee, the employee will receive an email notification. The email notification use the employee's Campus Email Address.

Possible circumstances for email notification may include:

- Reported absences needing corrections or deletion
- Reported absences needing additional documentation

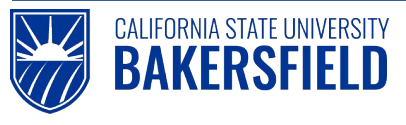

# <span id="page-4-0"></span>**2.0 Login to myHR**

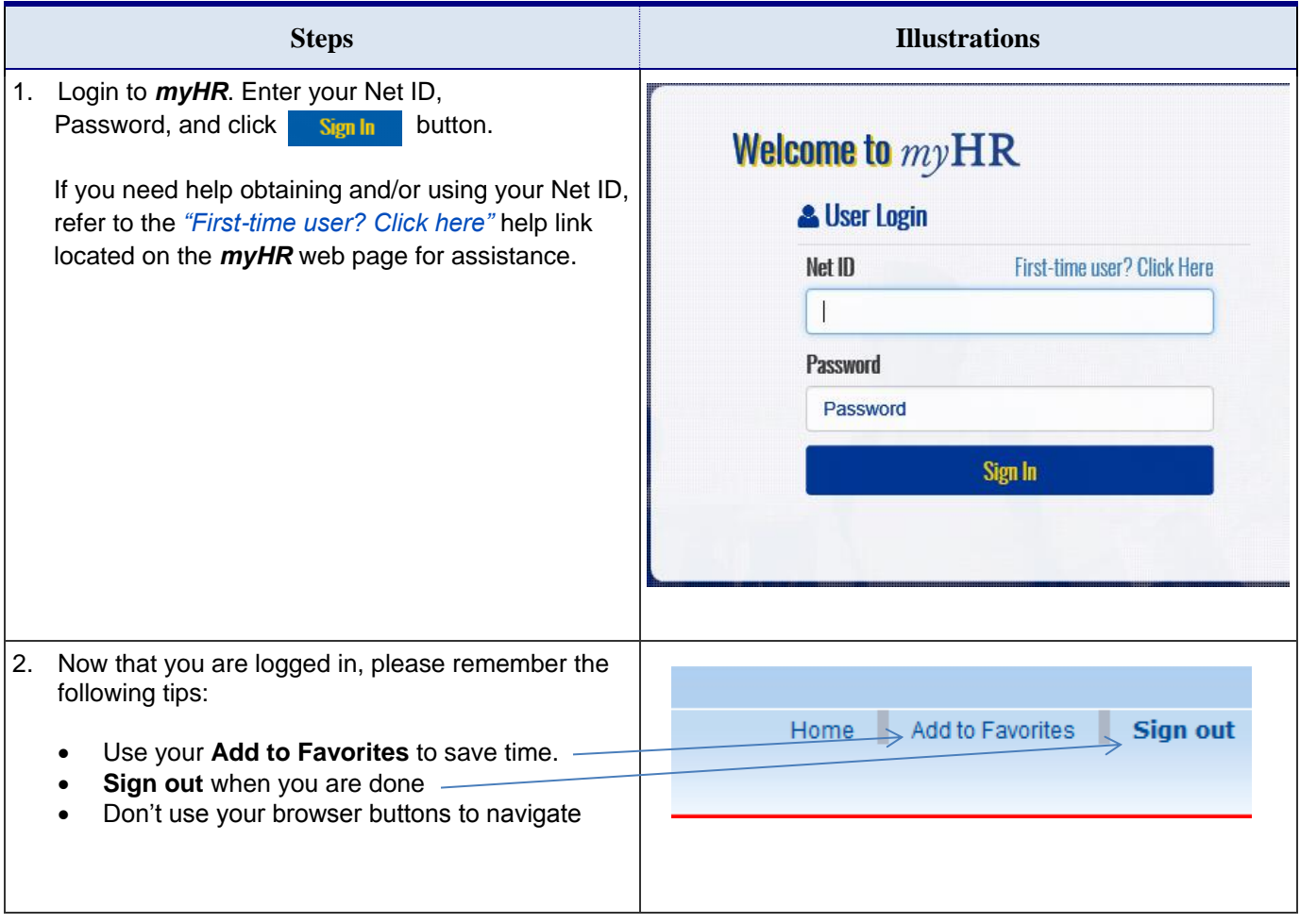

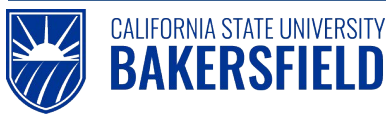

#### <span id="page-5-0"></span>**3.0 Approving Reported Absences**

The "Approve Reported Absences" page is utilized by the Manager to validate and approve Absences that have been entered by employees and reviewed by Timekeepers. Once the employee entries have been reviewed by the Timekeeper, Absence entries are ready to be approved by the Manager. Managers may also update an Absence entry to a status of "Needs Correction" and include a comment for the employee. This is the same functionality used by Timekeepers, and generates an email notification to the employee with the details of the Absence that needs correction.

Human Resources recommends that your timekeeper review reported absences prior to manager approval. Approving reported absences involves checking the "Approve" box for each absence entry or setting the status to "Needs Correction" (Needs Corr).

The instructions below will guide you through approving employee absences and setting appropriate statuses. Status definitions can be found in Appendix

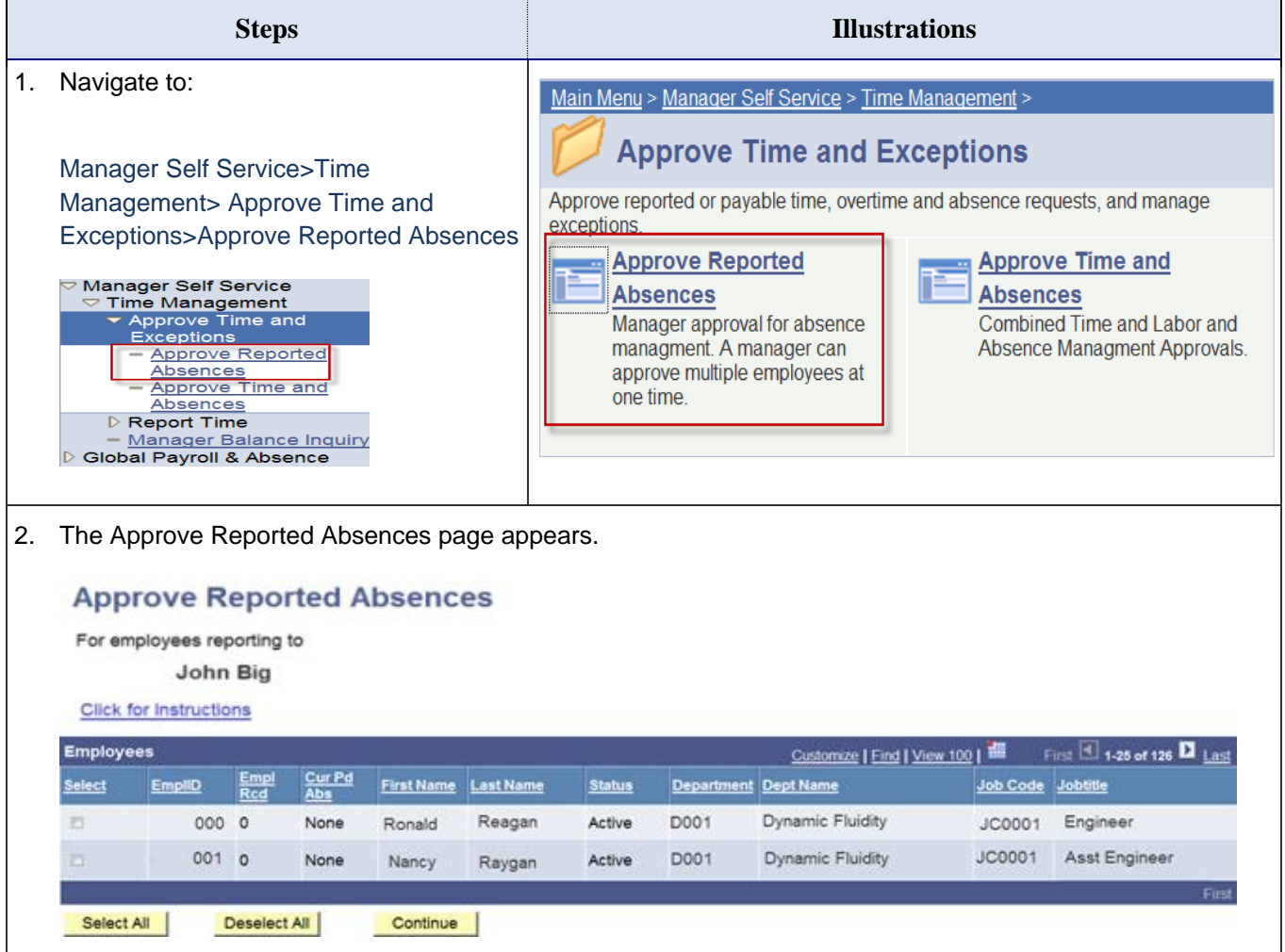

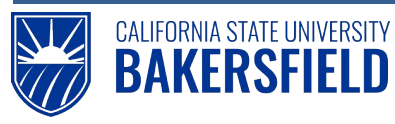

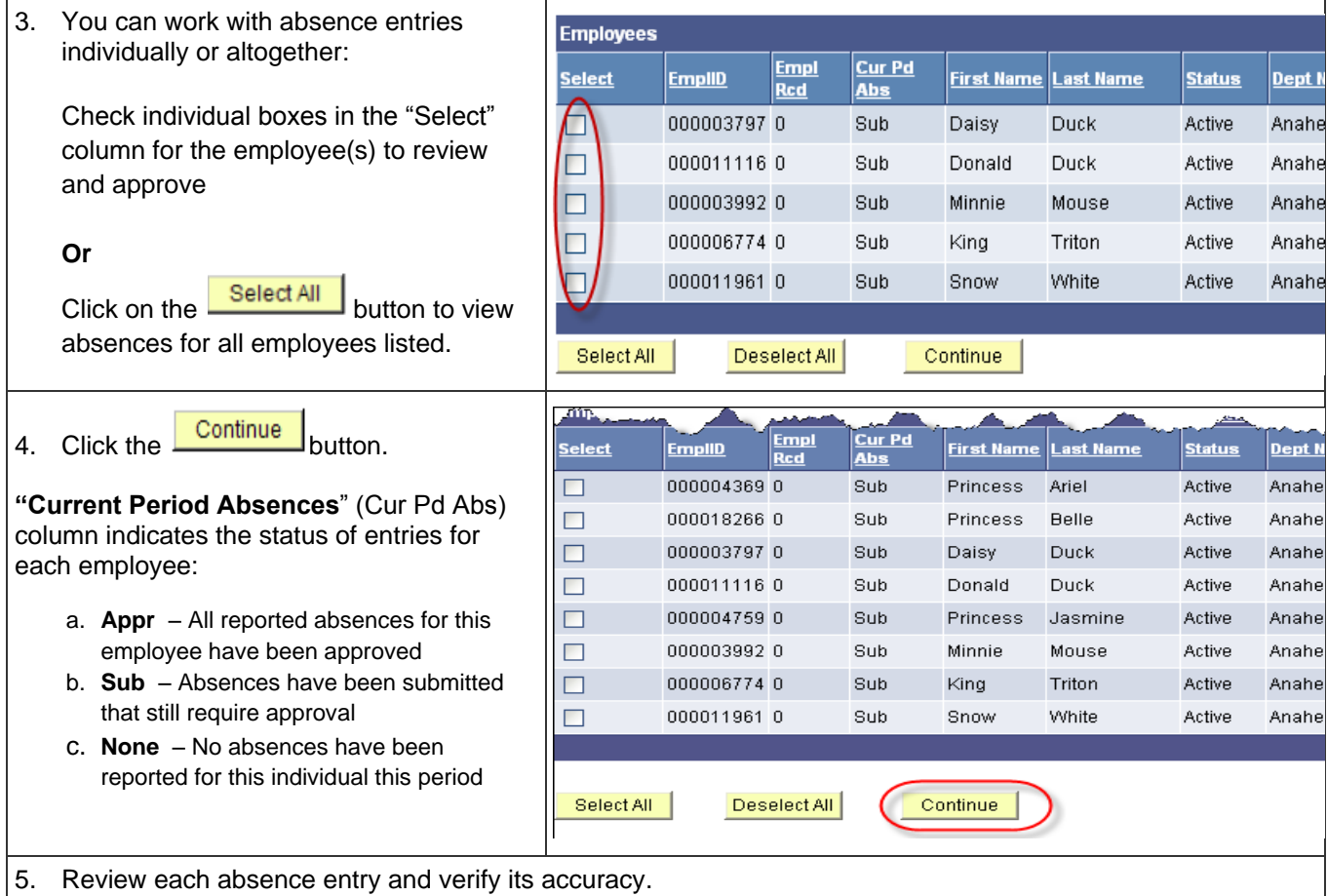

- If the absence is correct check the "Approve" box.
- Otherwise, select **Needs Corr** from the **Review Status** drop down list. The **Needs Corr** status initiates an email notification to the employee. You should enter a comment by clicking the Add Comment link. In your comments, provide a clear explanation or reason for the correction to assist the employee in correcting the entry. The email notification will include any comments made.

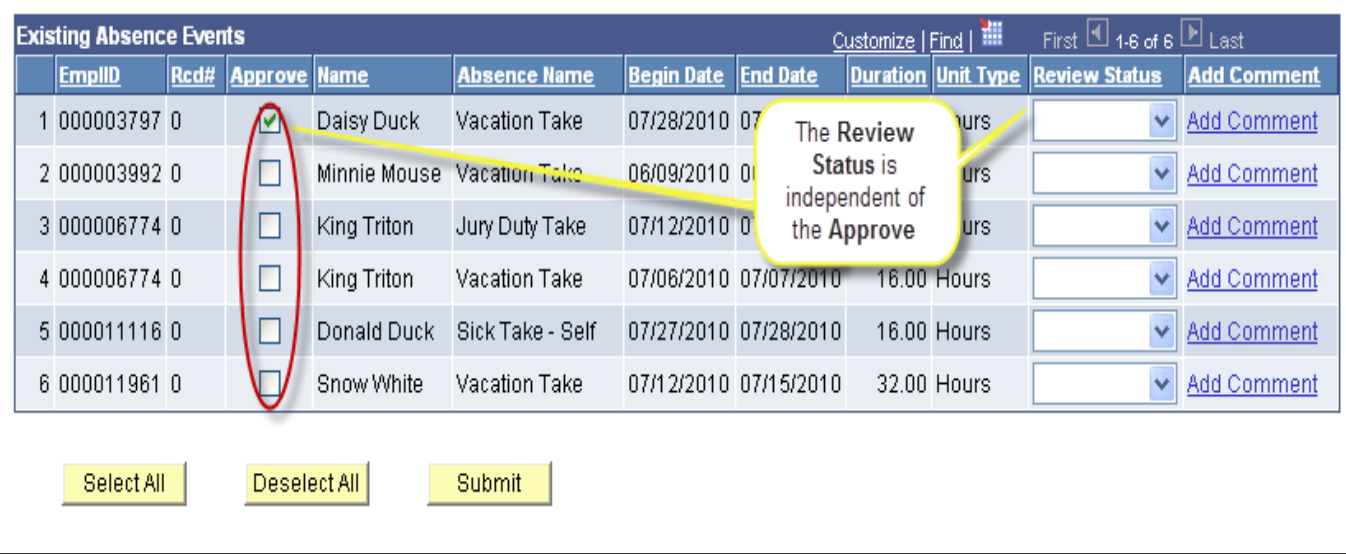

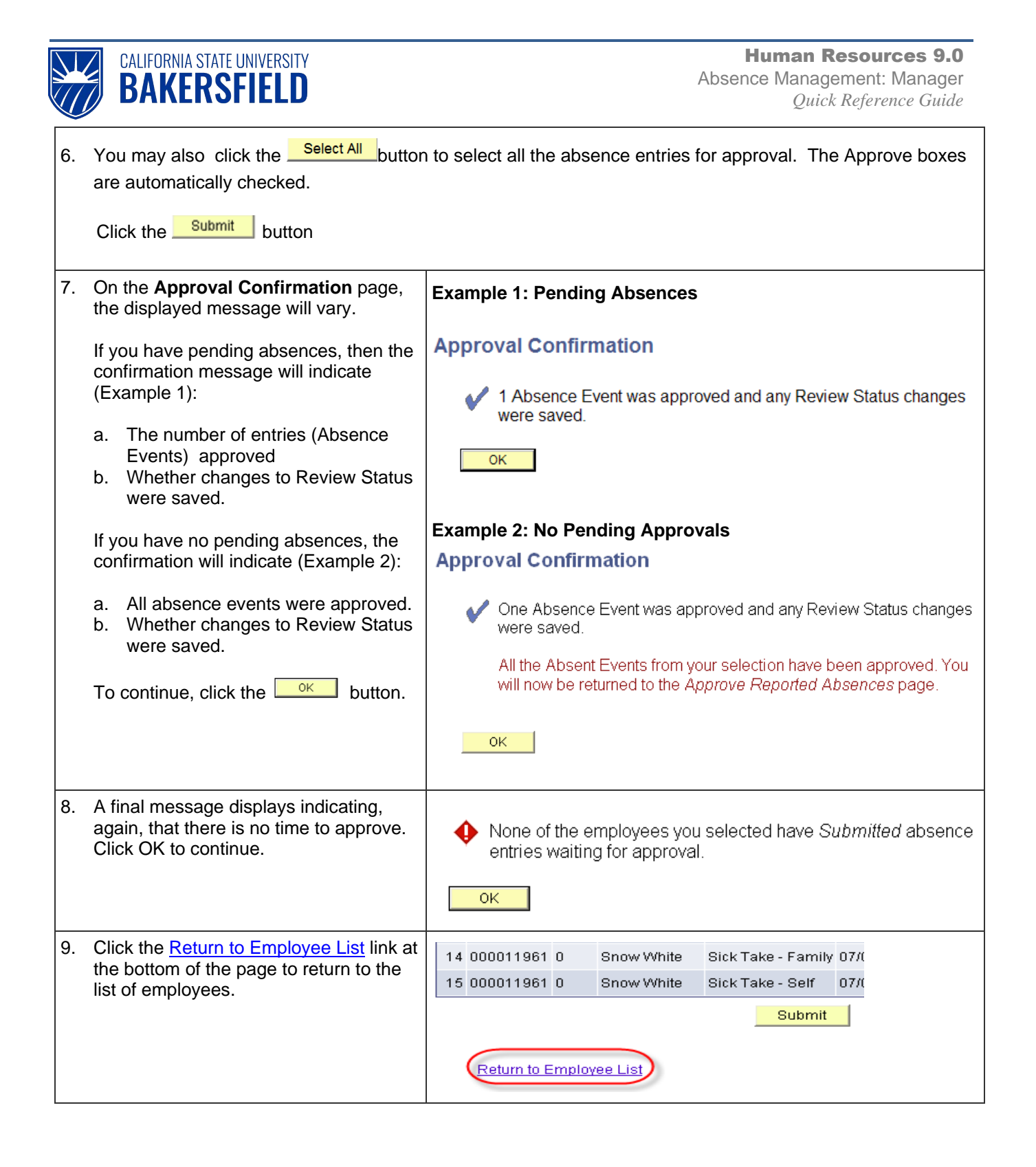

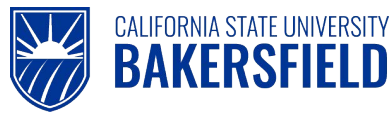

# <span id="page-8-0"></span>**4.0 Reporting No Leave Taken for Employee**

Every pay period, all employees must report either **No Leave Taken** or other absence event(s). On occasion, your timekeeper or you may report absences on behalf of your department's employees. When you report absences on behalf of employees, the **Status** is set to **Approved**. Remember, you cannot report **No Leave Taken** and other absence events in the same month. These instructions will guide you through reporting **No Leave Taken** for employees.

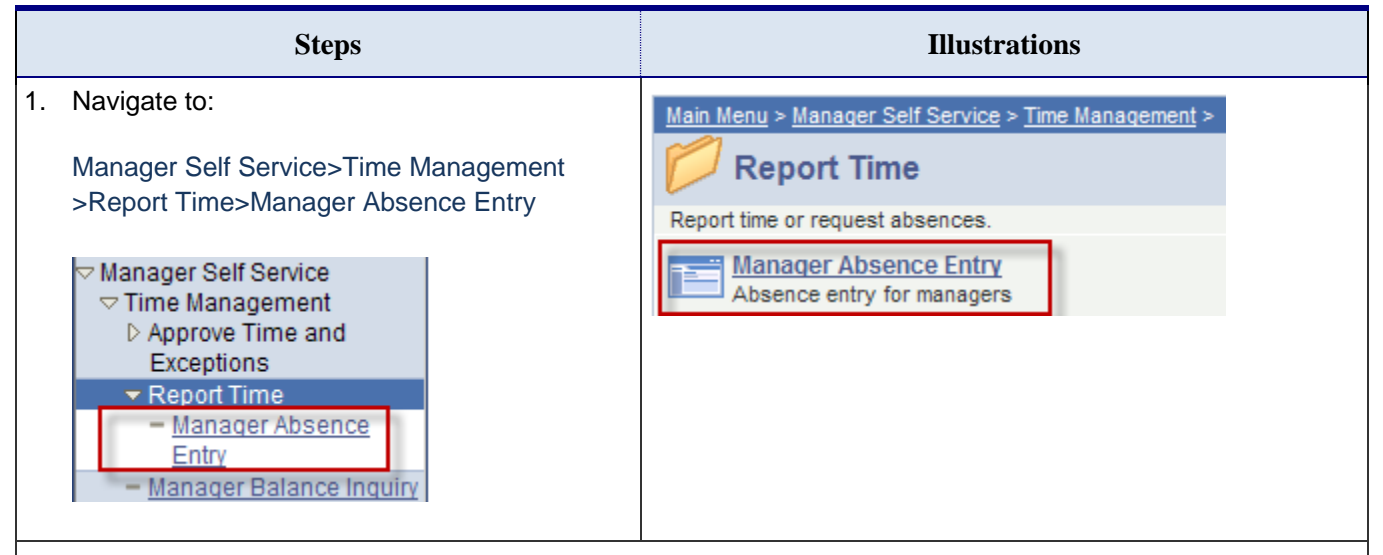

2. The **Manager Absence Entry** page appears. Click the **Emplid** link beside the desired employee.

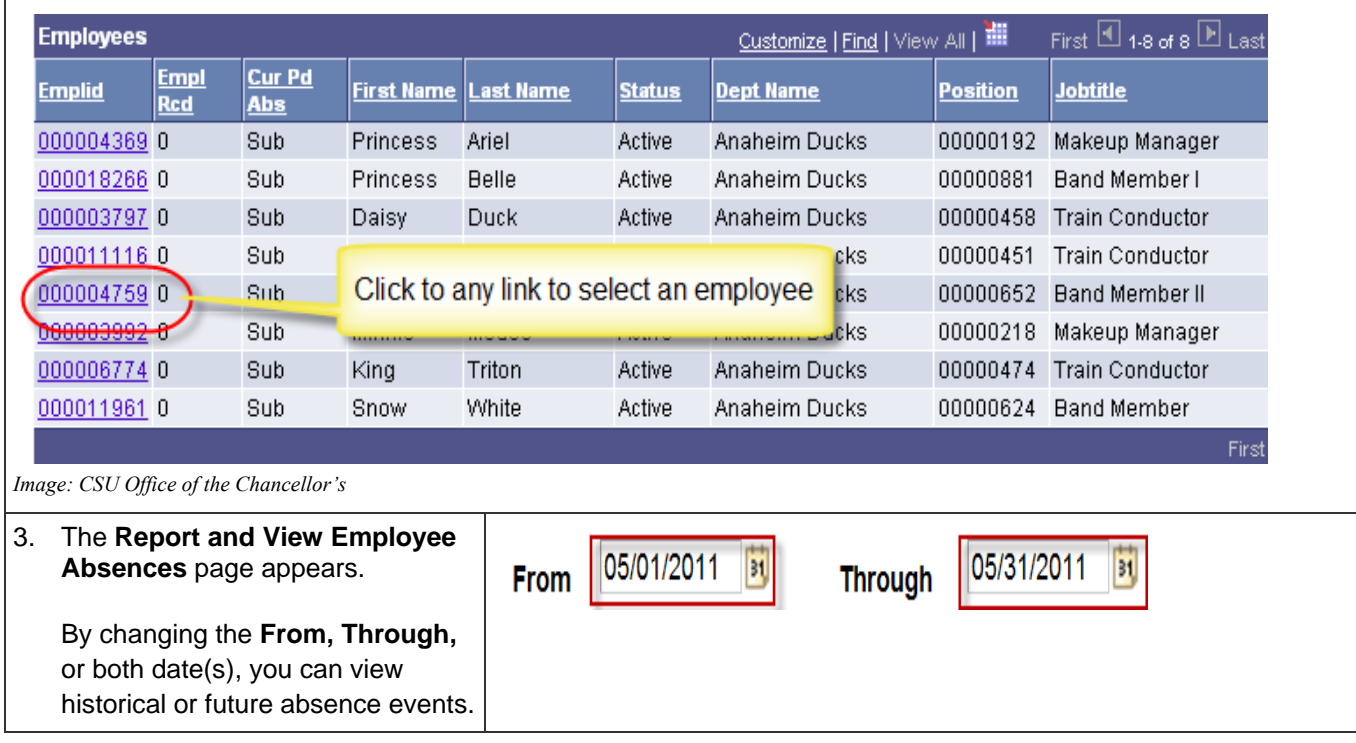

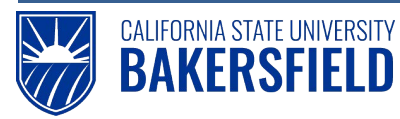

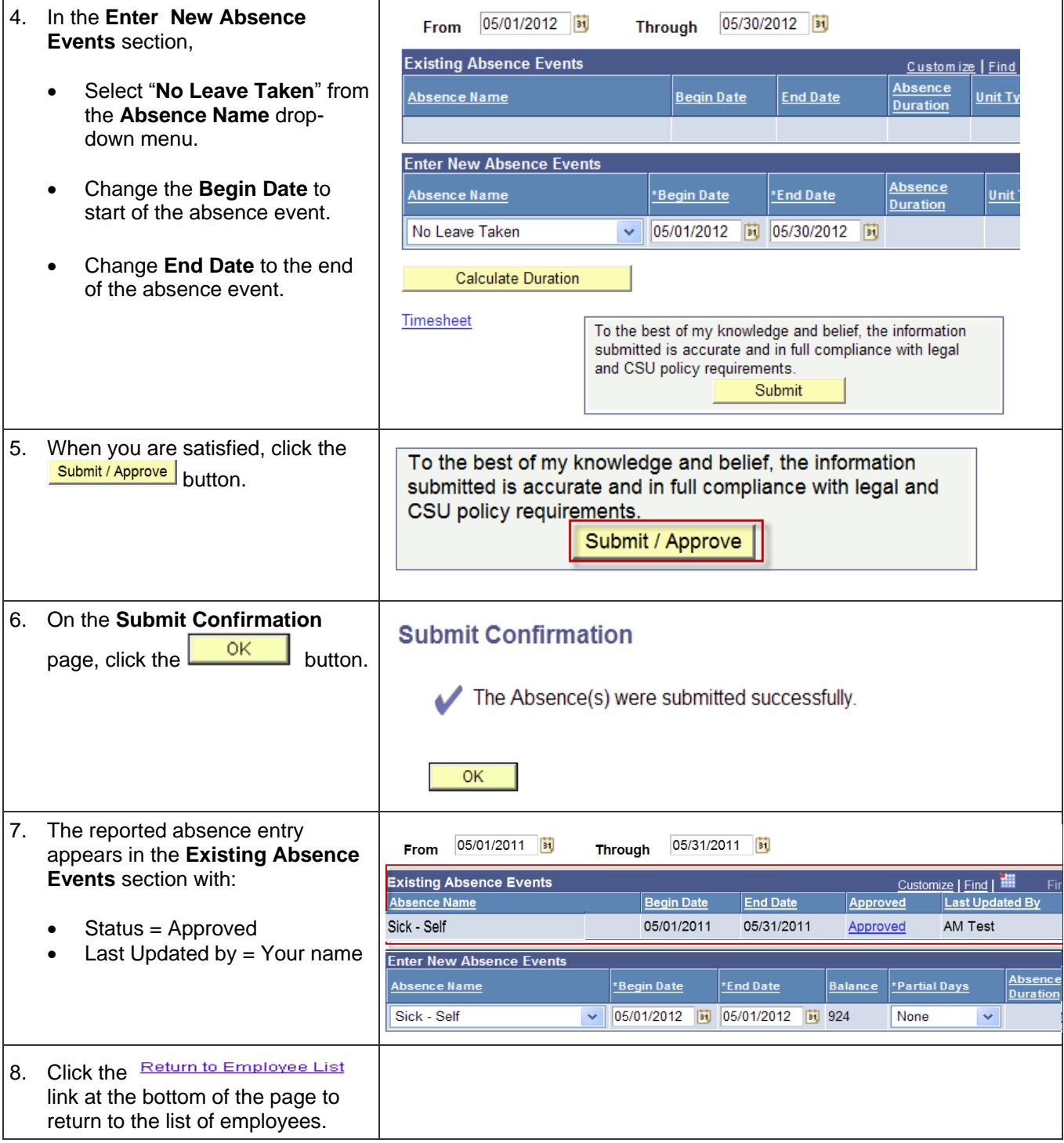

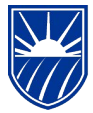

CALIFORNIA STATE UNIVERSITY **BAKERSFIELD** 

# <span id="page-10-0"></span>**5.0 Reporting Other Absence Event(s) for an Employee**

On occasion, your timekeeper or you may report absences on behalf of your department's employees. When you report absences on behalf of employees, the **Status** is set to **Approved**. These instructions will guide you through reporting other absence event(s) for employees. Remember, you cannot report "No Leave Taken" and other absence events in the same month.

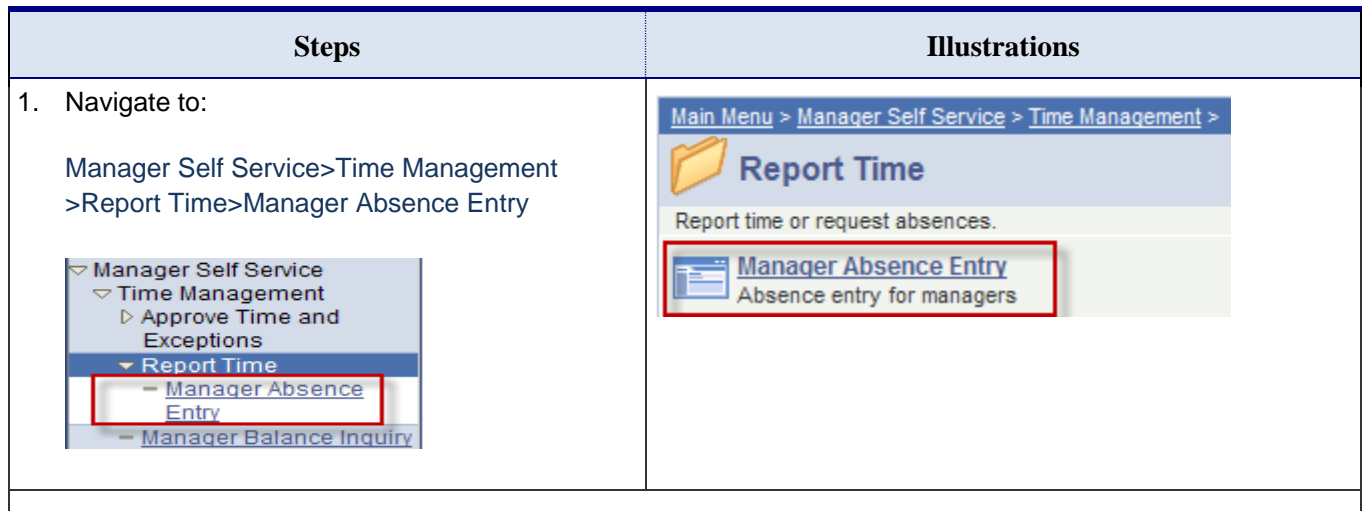

#### 2. The **Manager Absence Entry** page appears. Click the **Emplid** link beside the desired employee.

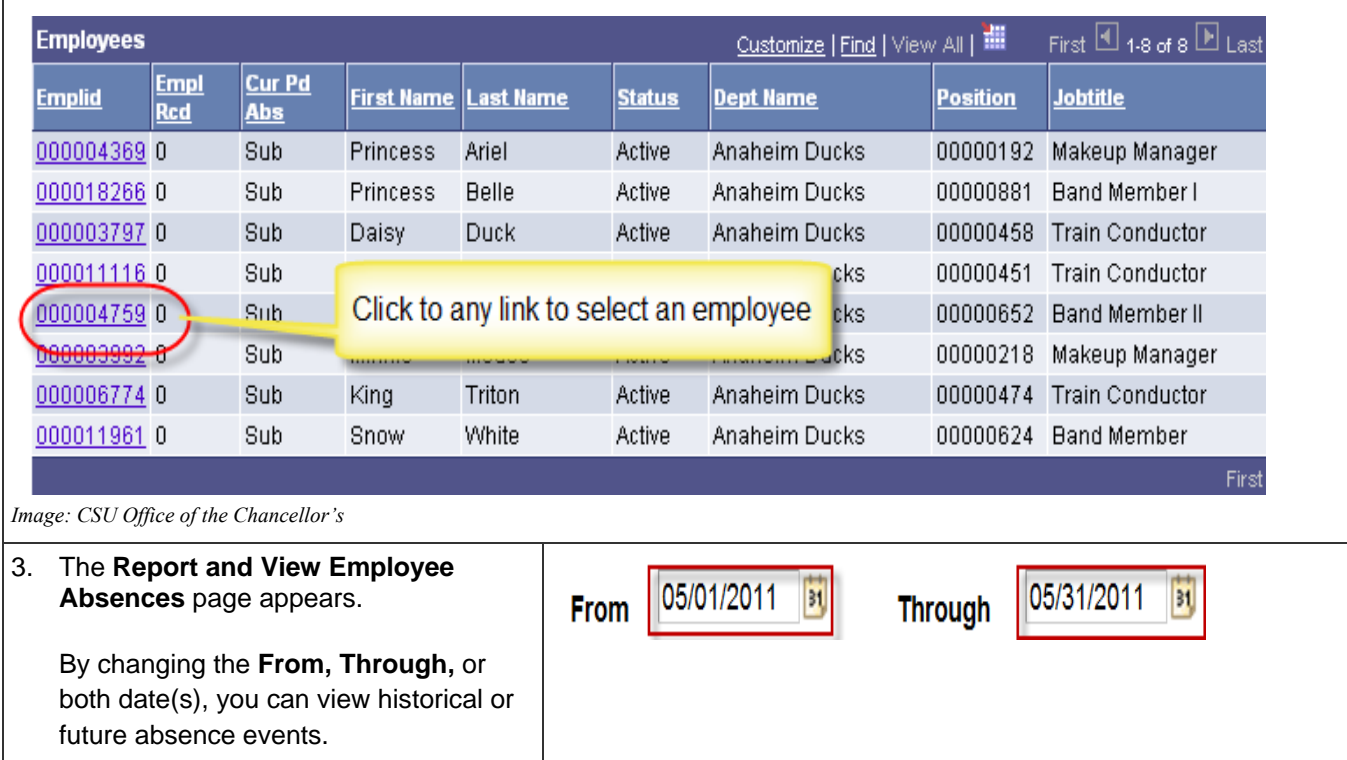

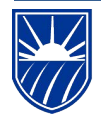

# CALIFORNIA STATE UNIVERSITY<br>BAKERSFIELD

Human Resources 9.0

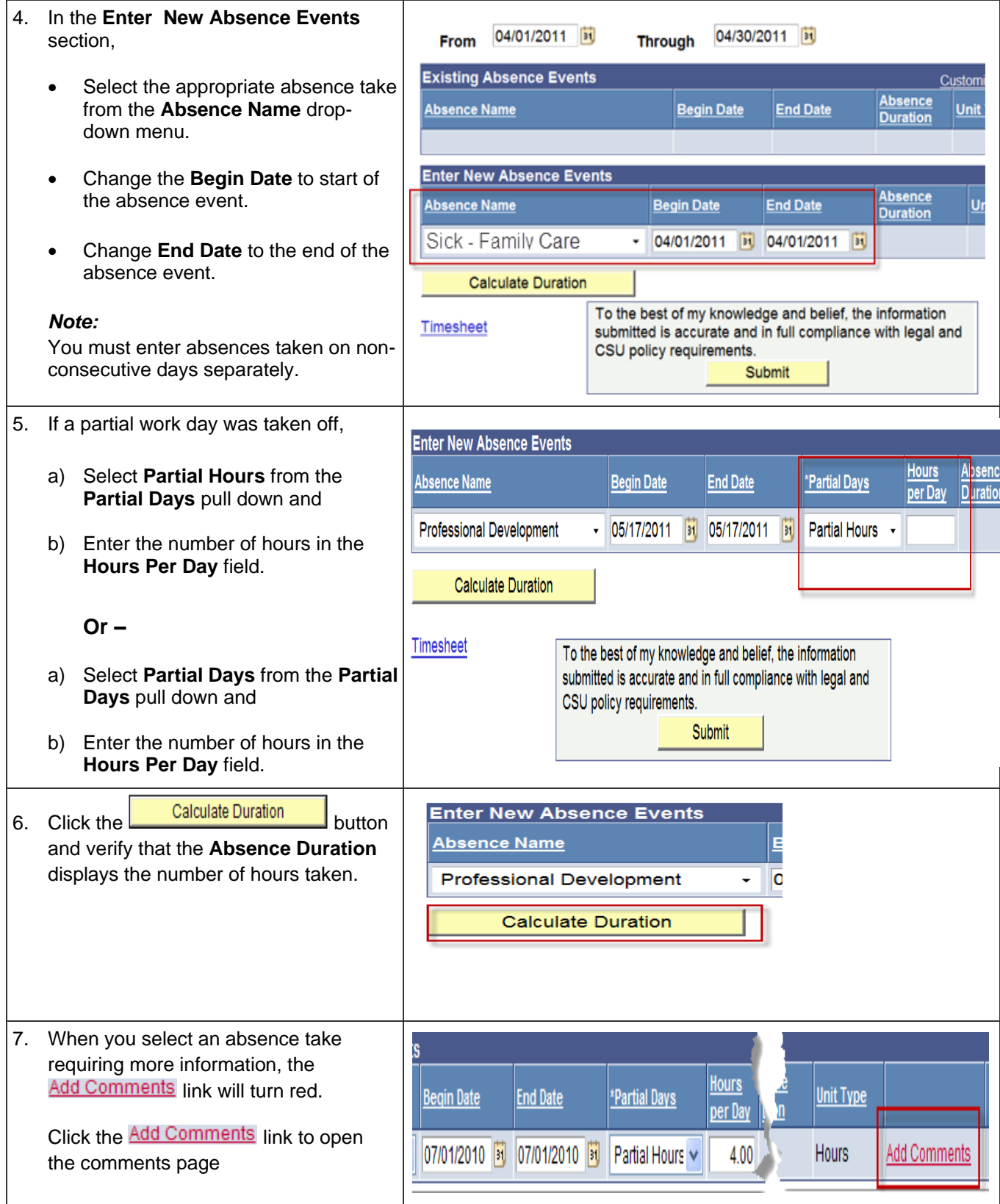

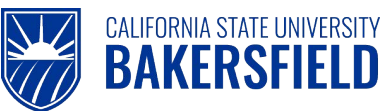

Human Resources 9.0 Absence Management: Manager *Quick Reference Guide*

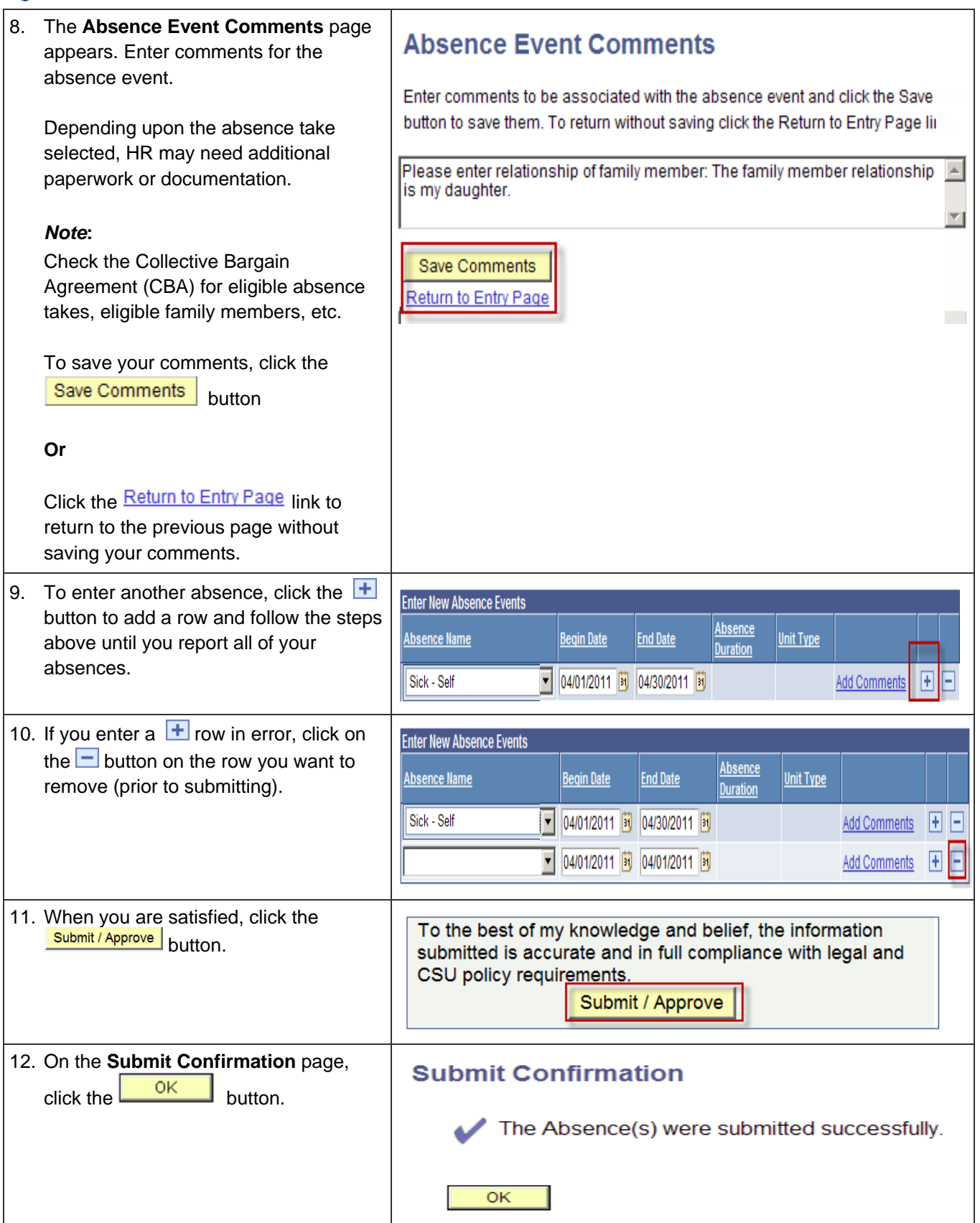

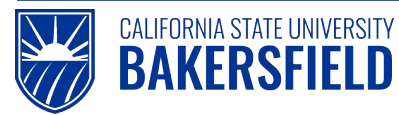

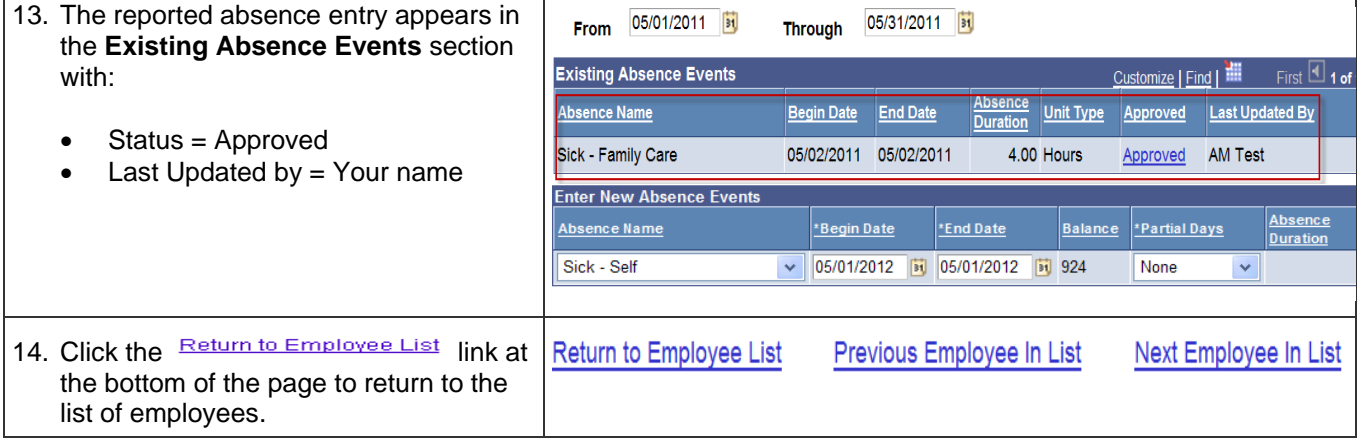

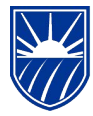

#### <span id="page-14-0"></span>**6.0 Deleting Reported Absences for an Employee**

CALIFORNIA STATE UNIVERSITY **BAKERSFIELD** 

As a manager, you may delete reported absences depending on their status. Managers and timekeepers have different privileges with respect to deleting reported absences. For example, you cannot delete absence entries with a Finalized status.

*Managers* may delete reported absences with the following statuses: Approved, In Process, Needs Correction, Reviewed, or Submitted. *Timekeepers* may delete reported absences with these statuses: Reviewed, Needs Correction, or Submitted. The Delete Reported Absences Matrix below provides a quick reference to which statuses you may delete.

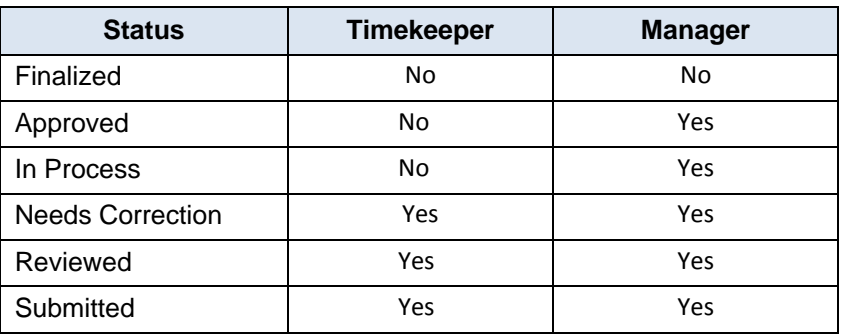

#### **Delete Reported Absences Matrix**

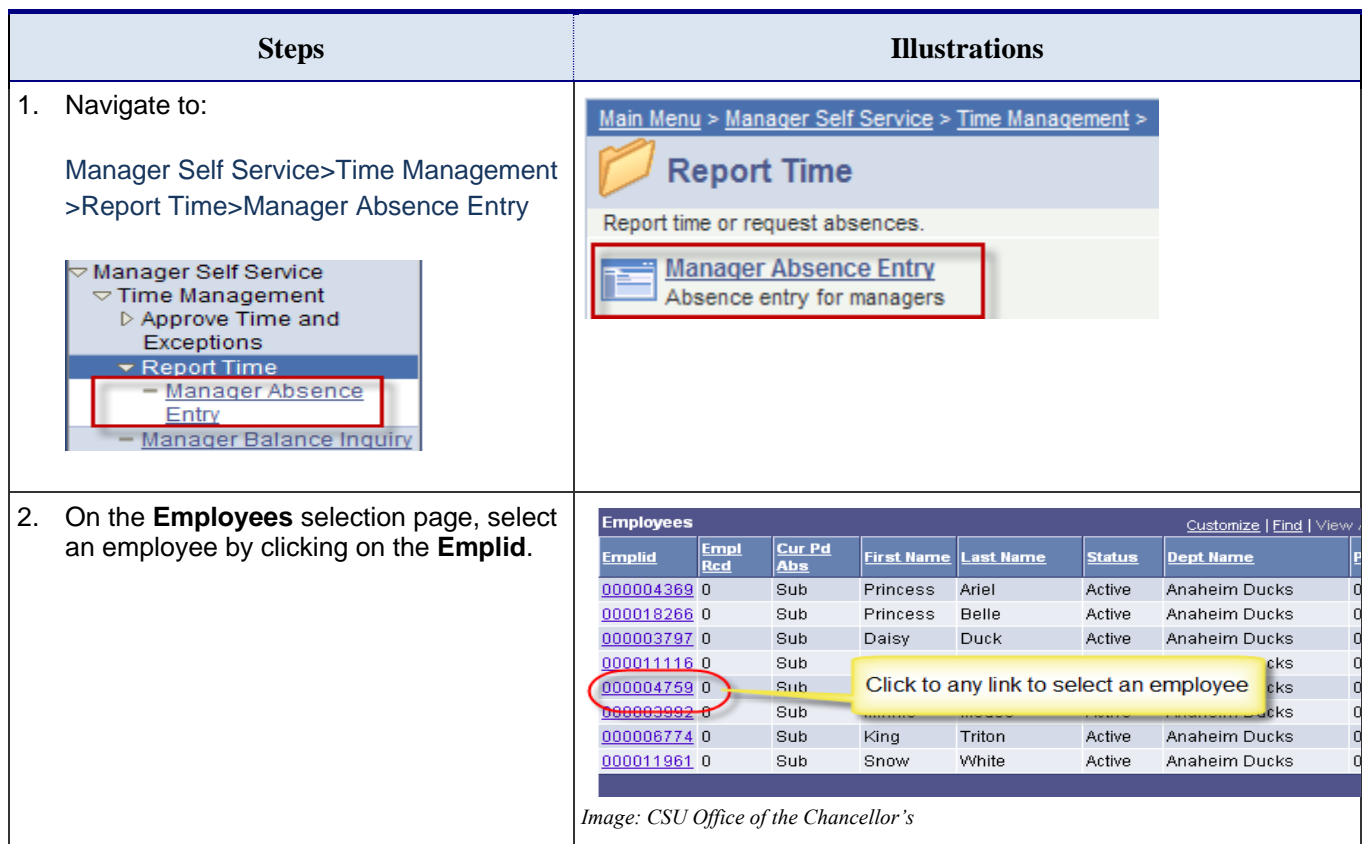

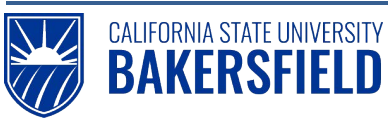

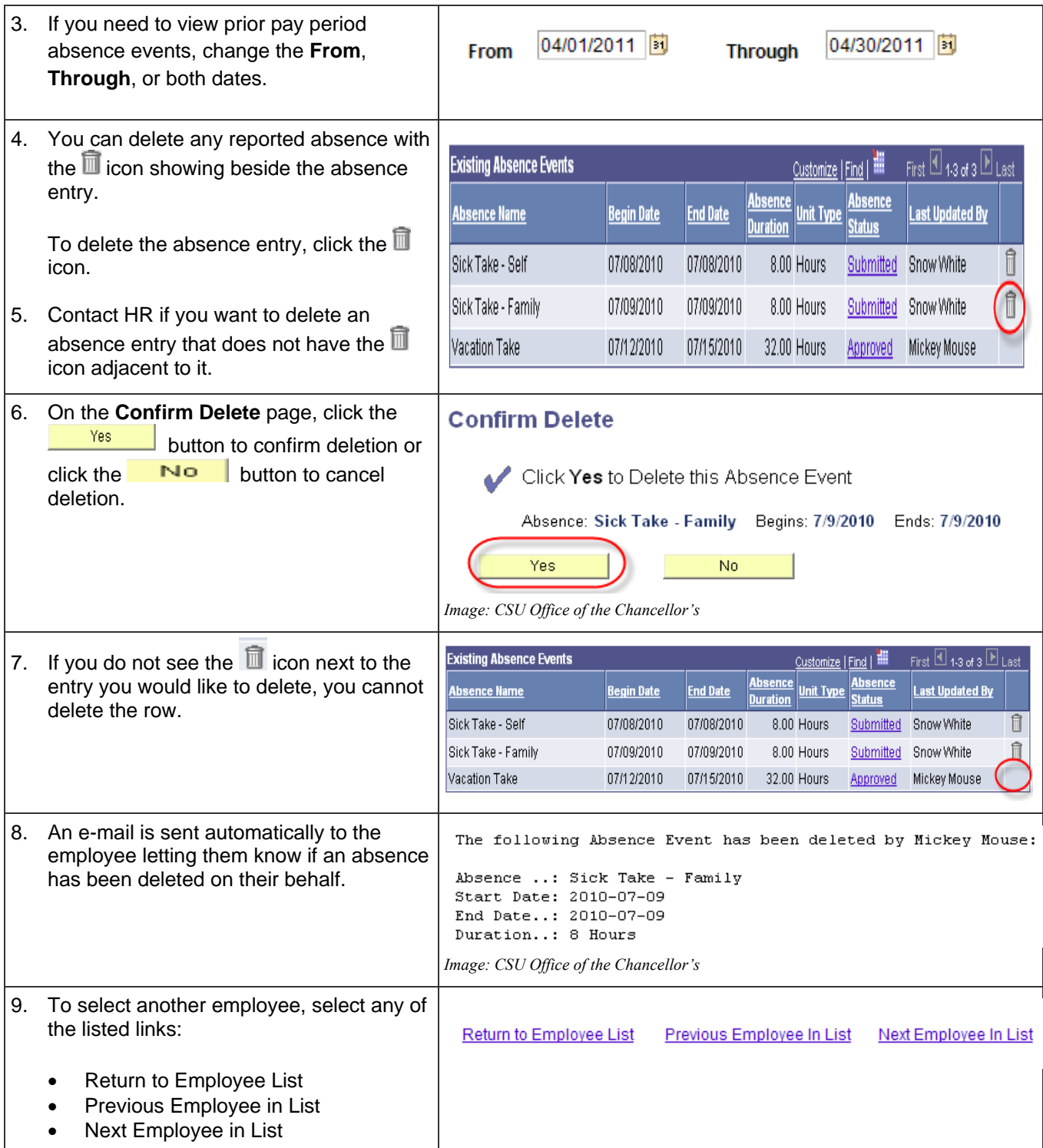

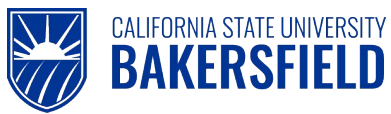

#### <span id="page-16-0"></span>**7.0 Viewing Employee Balances**

As a manager, you may need to view employee balances for sick leave, vacation, CTO, or other types. Balances are based on the employee's job position and Collective Bargain Agreements (CBA).

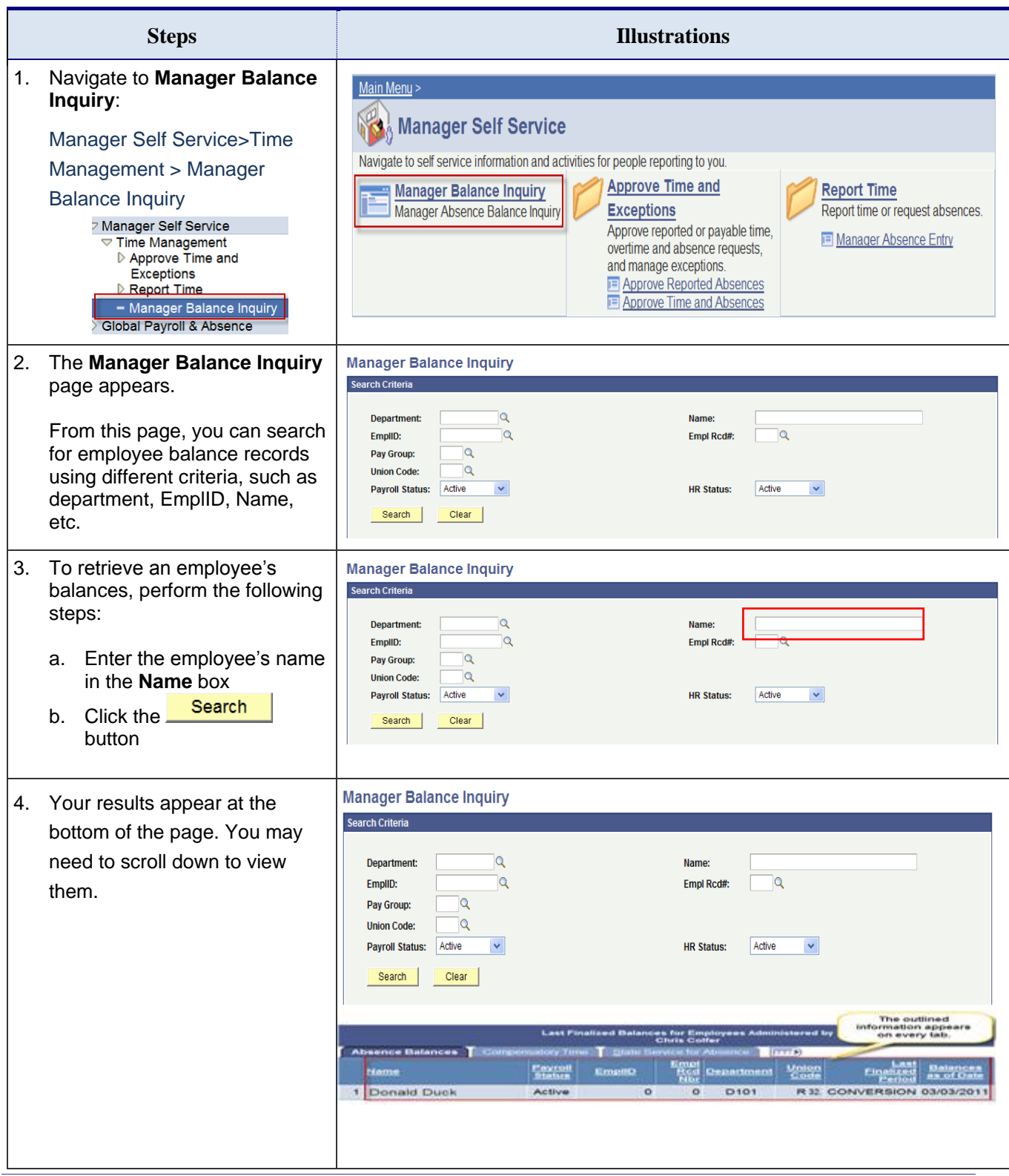

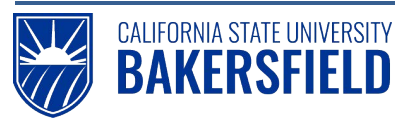

*"Last Finalized Balances for*

position, tabs appear with

 Employee name EmplID (CSUB ID) Payroll status Empl Rcd Nbr **Department** Union Code

Last Finalized Period

 Balances as of Date Details (see Figure 2)

Additional columns will display as appropriate for the balance type (see Figures 2 and 3).

The "Show All/Hide All" F button toggles the tabs on and off. When the tabs are off, all the information appears on one line and you will scroll left to

The  $E$  button allows you to see detailed information for all

right to view.

absence balances.

page shows:

(see Figure 1).

Every tab will show:

and

*Quick Reference Guide*

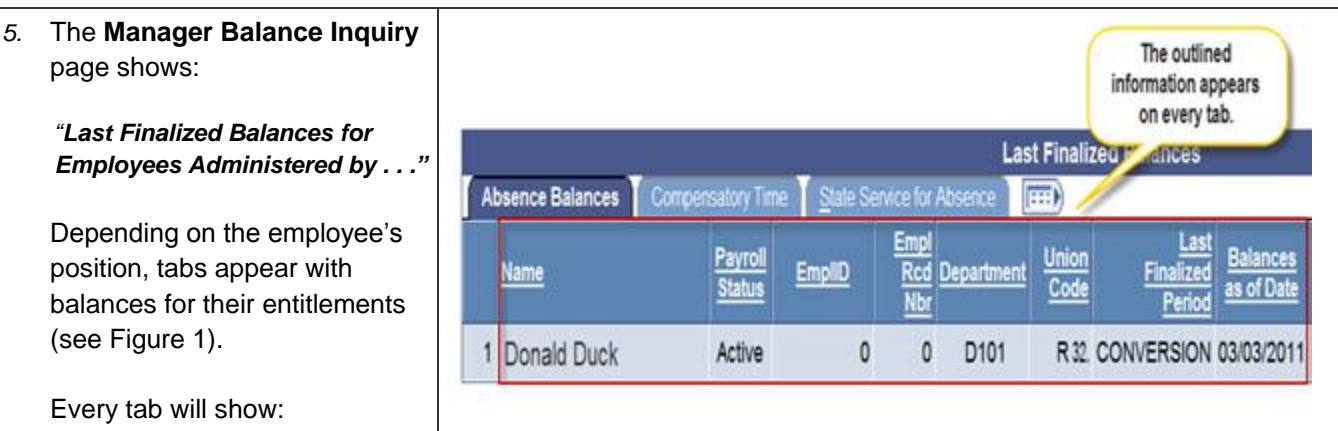

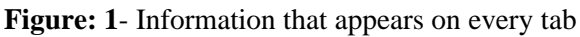

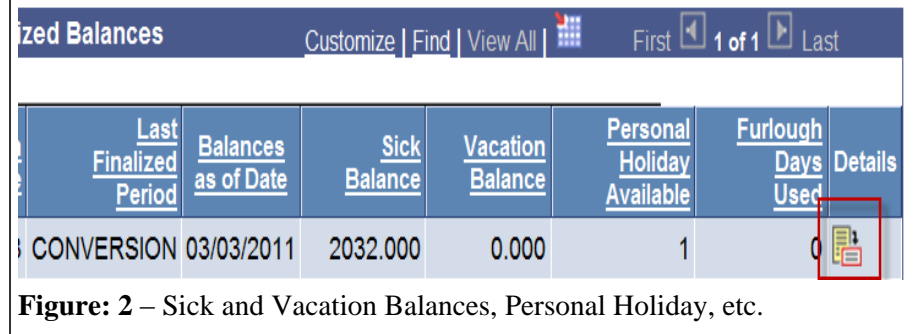

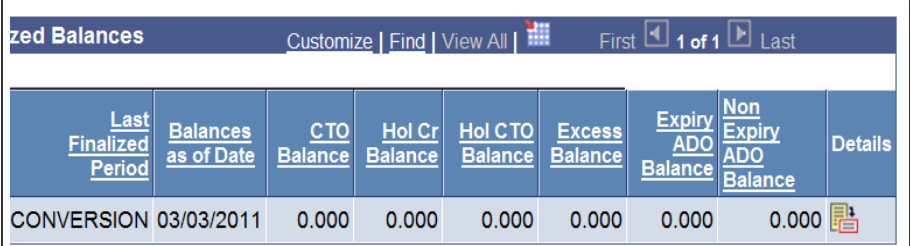

**Figure 3:** – CTO, Hol Cr, Hol CTO balances, etc.

6. Click the icon. The **Absence Balance Details** page appears showing the last finalized balances. Depending on the employee's position, tabs appear with balances for their entitlements (see Figure 4). The **Period ID** and **Balances as of Date** will show on all tabs. The remaining columns will reflect relevant information for the balance type (see Figure 5).

You may toggle between viewing **All Absence Balances**, **Core Absence Balances**, **Compensatory Time Balances**, etc. The toggling selections will vary depending on the employee's position.

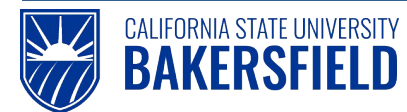

#### **Absence Balance Details Last Period Finalized:** EmplID: Empl Rcd#:  $\mathbf{0}$ **CONVERSION Payroll Status: Department: Union Code:** Active **▽ All Absence Balances** Customize | View All | First  $\Box$  1-2 of 2  $\Box$  Last Holiday CTO **Sick** Vacation Personal Holiday Holiday Credit Non Exp ADO  $\mathbf{D}$ Previous<br>Sick Balance Catastrophic<br>Sick Donated **Sick Taken** Period ID **Sick Earned Sick Adjusted Balances as of Date Sick Balance CURRENT - Not Finalized** 2032.000  $0.000$  $0.000$ 0.000  $0.000$ 2032.000  $\overline{1}$ 0.000  $0.000$ 2 CONVERSION CONVERSION (03/03/2011)  $0.000$ 2032.000 0.000 2032.000 Return **Figure 4:** Absence Balance Details Customize | View All | First  $\Box$  1-2 of 2  $\Box$  Last **▽ All Absence Balances** Holiday Credit Sick Vacation Personal Holiday Furlough **CTO** Holiday CTO Excess **ADO**  $\overline{\mathbf{D}}$ **Von Exp ADO Previous** Vacation Vacation Catastrophic Period ID **Balances as of Date Vacation Taken Vacation Balanc Vacation Balance** Adjusted **Vacation Donated Earned CURRENT - Not Finalized**  $0.000$  $0.000$  $0.000$  $0.000$  $\mathbf{1}$ 0.000 0.000 2 CONVERSION CONVERSION (03/03/2011)  $0.000$ 0.000  $0.000$  $0.000$  $0.000$  $0.000$ **Figure 5:** Balance details for Vacation 7. When you are satisfied with **Absence Balance Details** reviewing balances for an employee, EmplID: Empl Rcd#:  $\theta$ click the  $\frac{\text{Return}}{\text{bottom}}$  button to **Union Code:** Department: return to the **Manager Balance Inquiry** page.All Absence Balances Customize | View All | First 1-2 of 2 Last Sáck **Previous**<br>ick Balance Period ID Balances as of Date Sick Earned **Sick Taken**  $0.000$  $\overline{1}$ CURRENT - Not Finalized 2032.000 0.000 2 CONVERSION CONVERSION (03/03/2011)  $0.000$  $0.000$  $0.000$ Return |

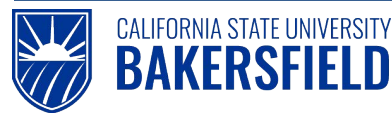

Human Resources 9.0 Absence Management: Manager *Quick Reference Guide*

#### <span id="page-19-0"></span>**8.0 Running Absence Reports**

As a manager, you may need to view employee balances for sick leave, vacation, CTO, or other types. Balances are based on the employee's job position and Collective Bargain Agreements (CBA). Your access to Absence Management reports is based on the security structure defined for you within the Absence Management system.

You can run the reports individually online or in "batches". The report content is download-able to Excel for more detailed analysis. Manager reports include the following:

#### **Absence Activity** –

- Provides a snapshot of absence activity by employee
- Includes Absences takes, balances, and adjustments
- Run by employee or department

#### **No Time Reported** –

- Provides a listing of eligible employees, who have not reported any absences.
- Run by department each Absence period

#### **Reported Absences**

- Provides a summary of employee reported absences
- Run by individual employee or department for a specified period.

#### **Reported Absences Not Approved**

- Provides a summary of unapproved employee absences
- Run department for a specified period.

#### <span id="page-19-1"></span>**8.1 Running an Individual Report**

The following instructions will guide in running an individual report.

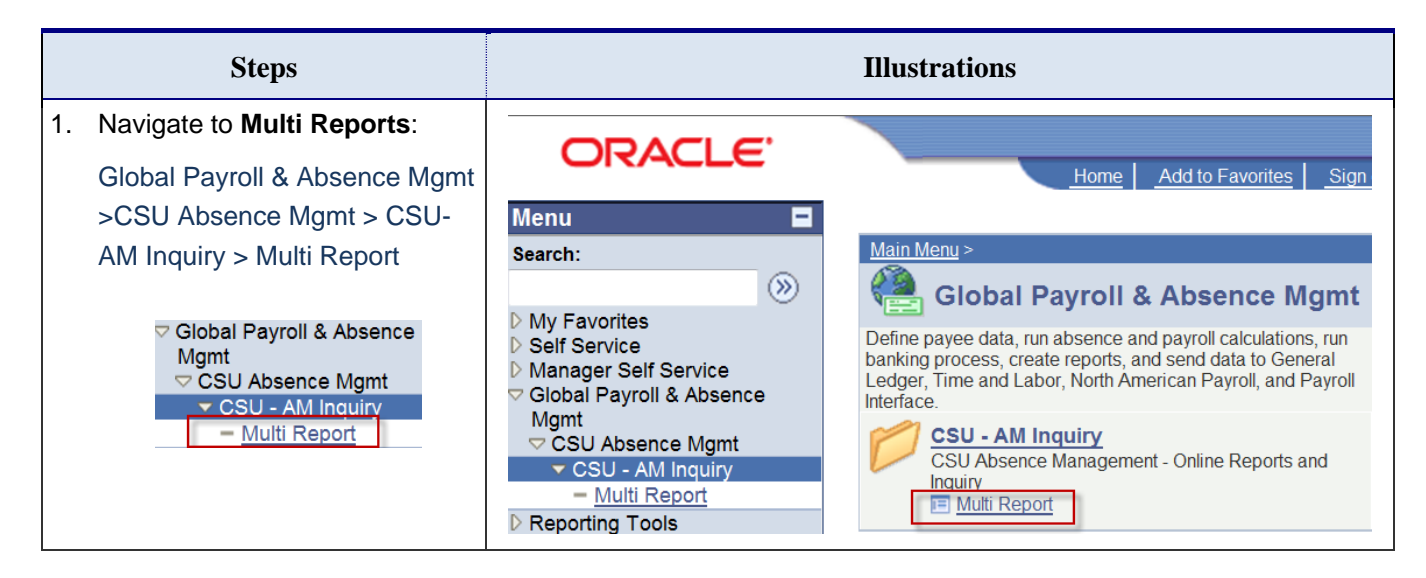

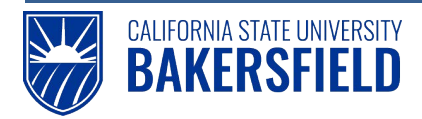

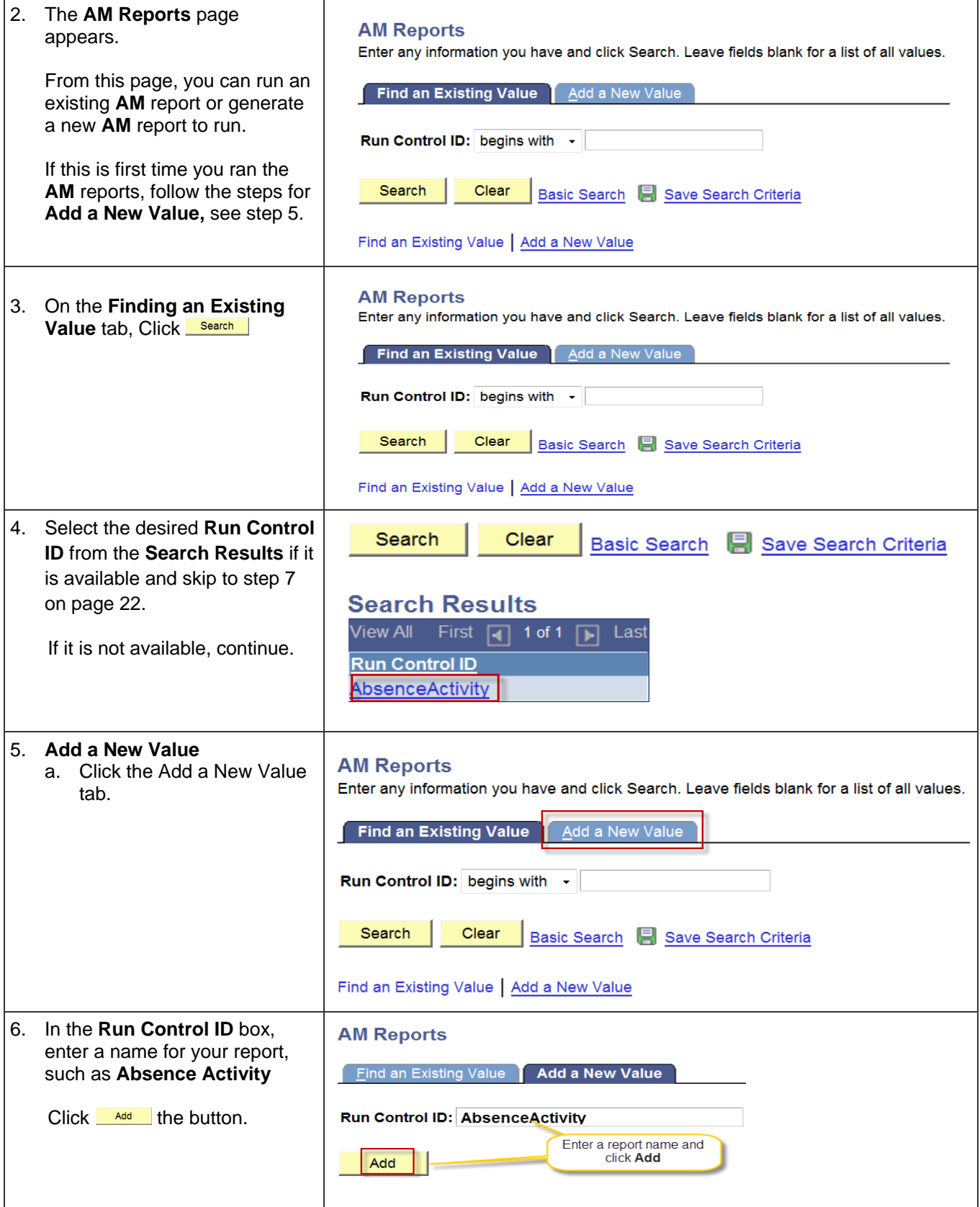

Human Resources 9.0 Absence Management: Manager *Quick Reference Guide*

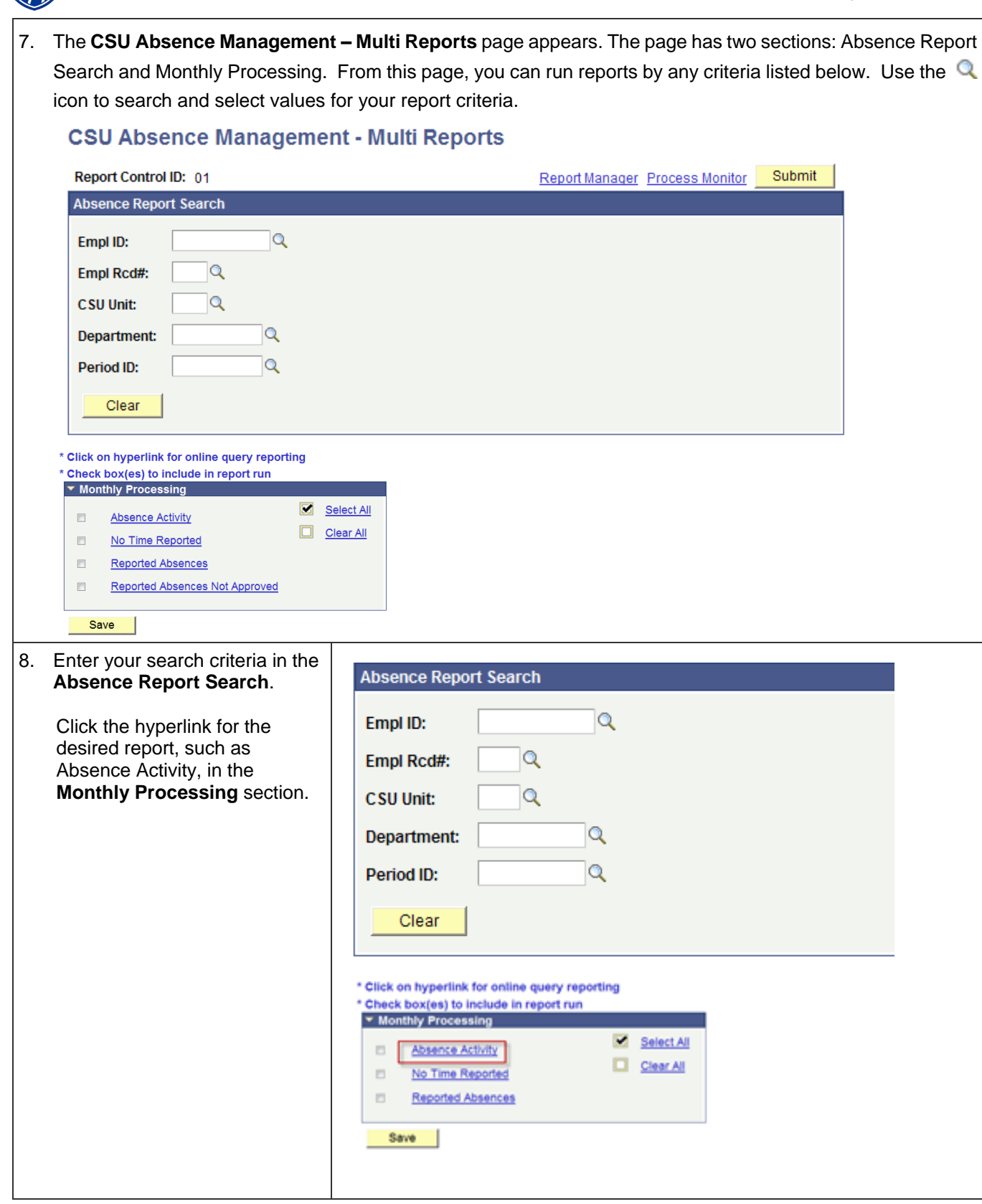

CALIFORNIA STATE UNIVERSITY **BAKERSFIELD** 

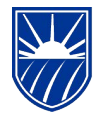

CALIFORNIA STATE UNIVERSITY<br>BAKERSFIELD

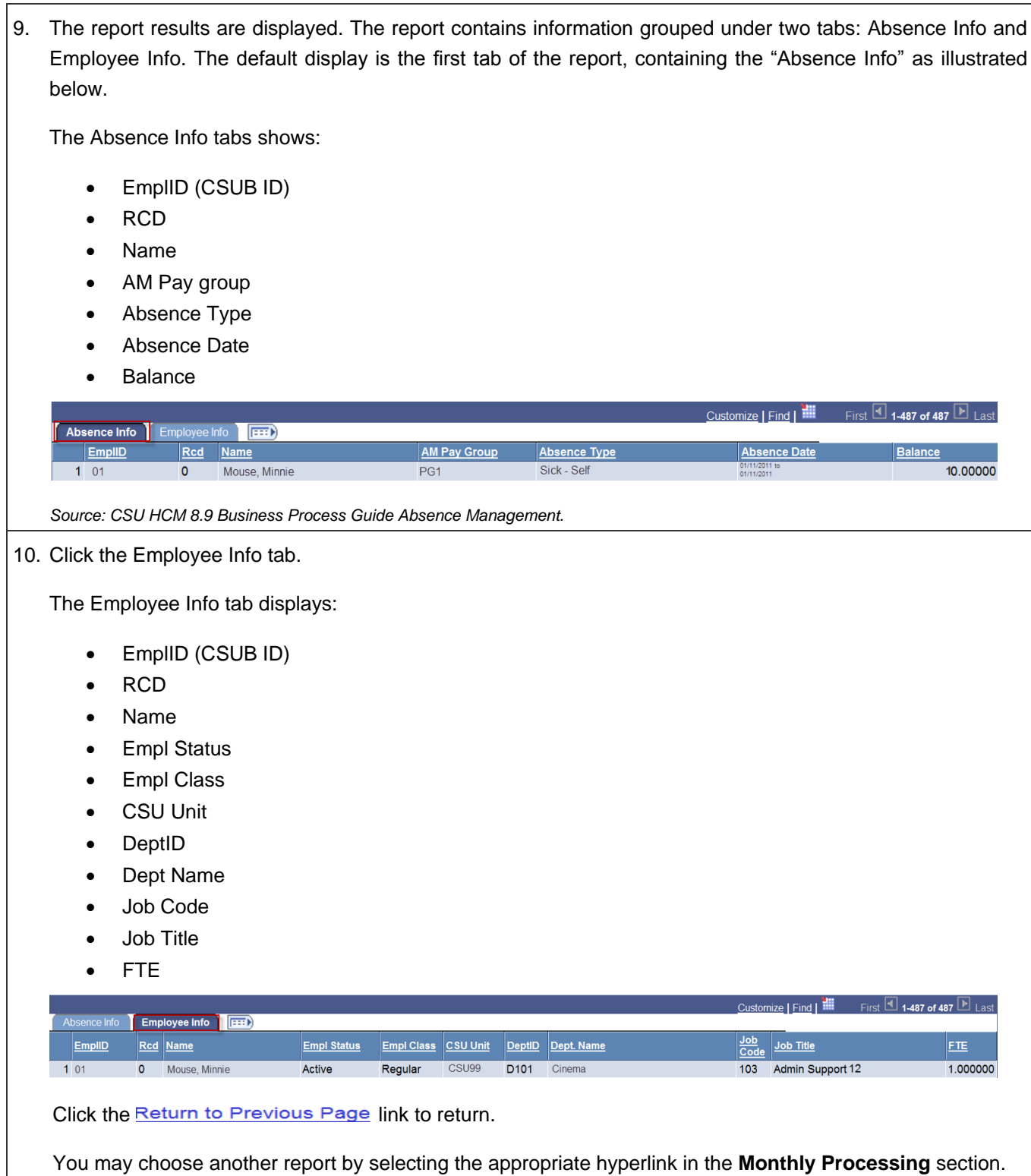

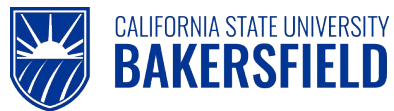

# <span id="page-23-0"></span>**8.2 Running Reports in Batch**

Batch reports create a CSV file, which you can download to Excel or other programs for review. You should run reports in batch that return large data sets.

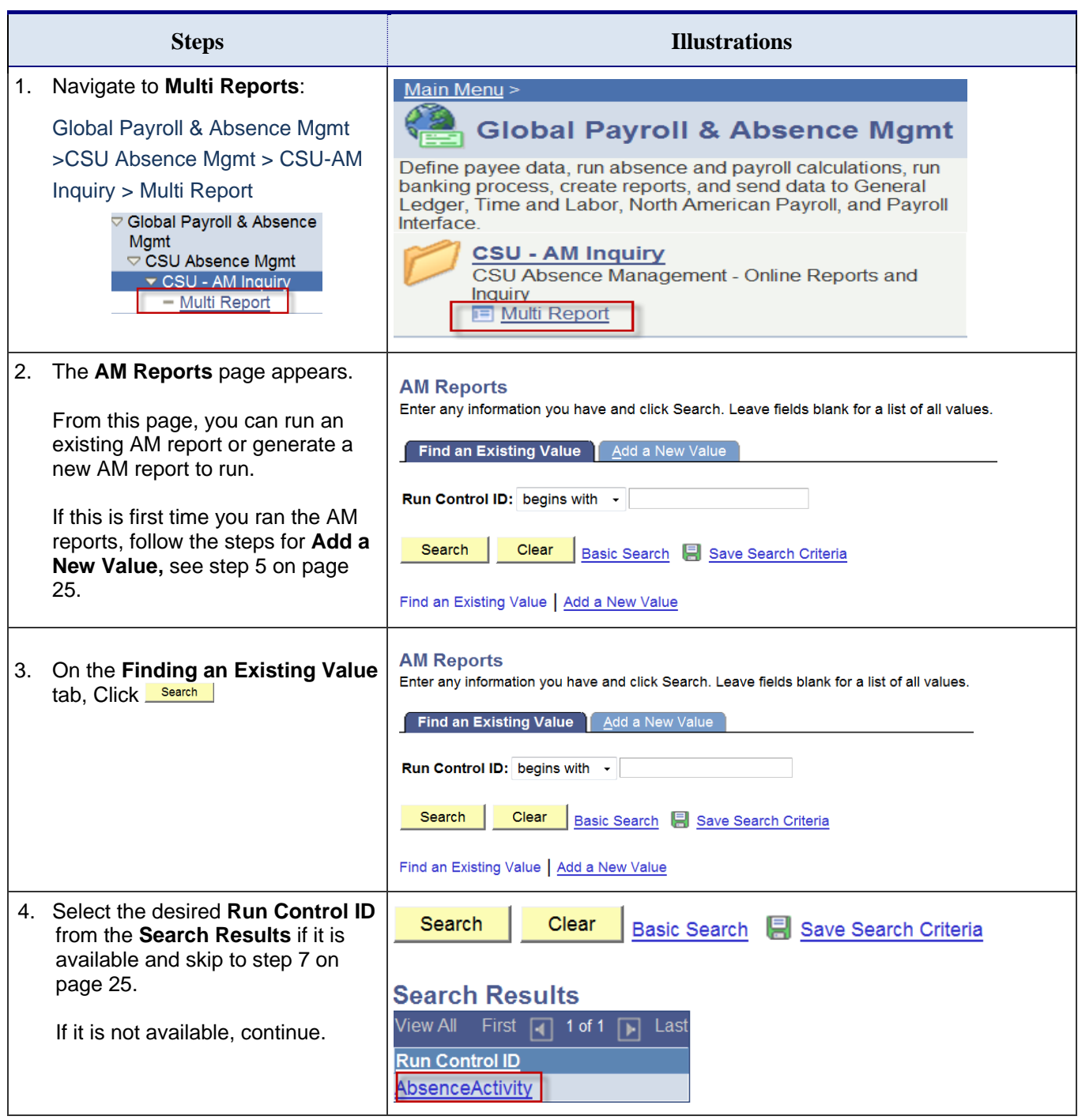

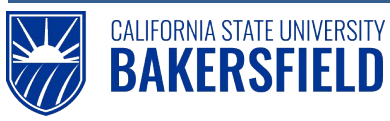

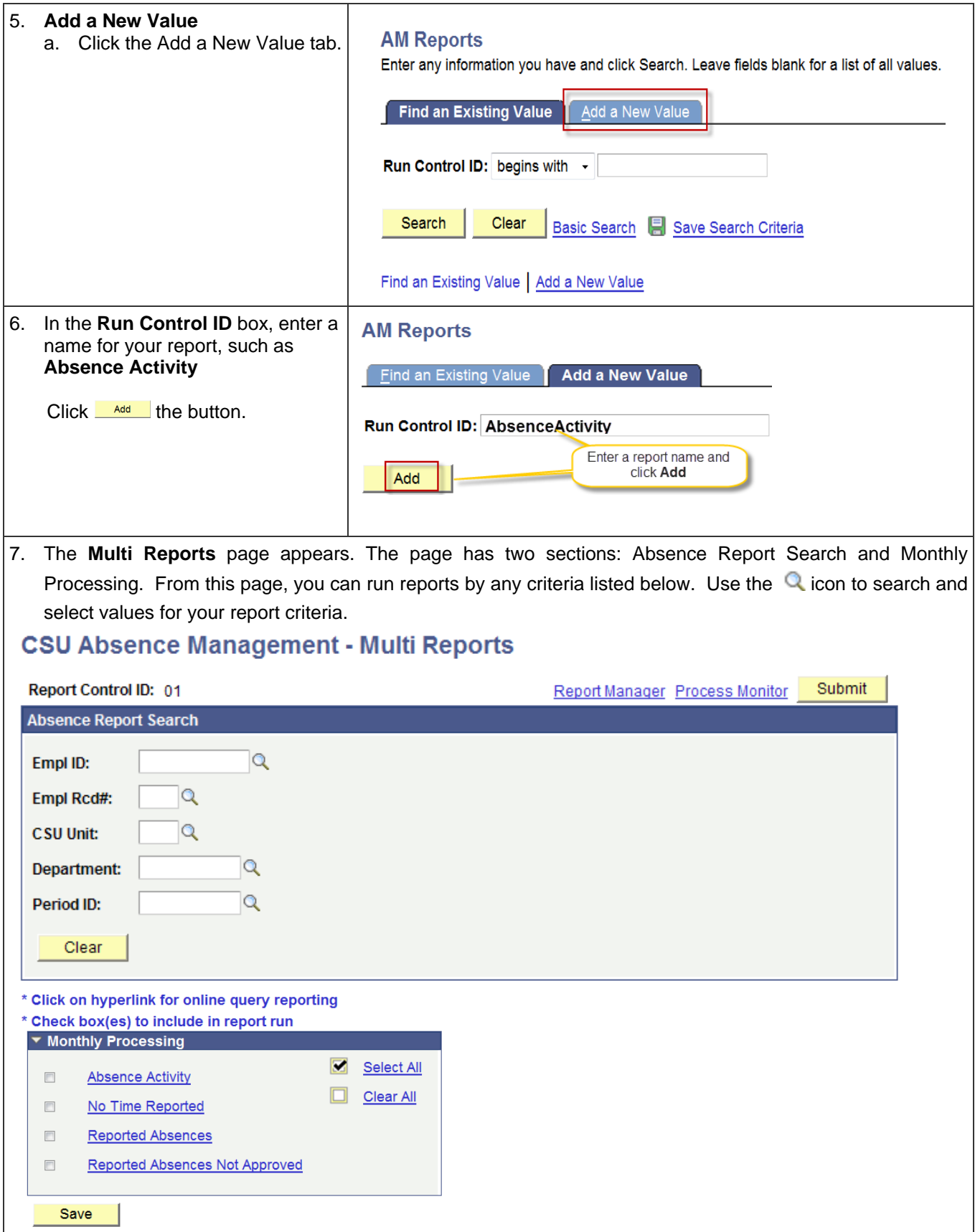

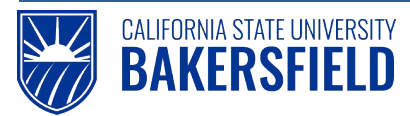

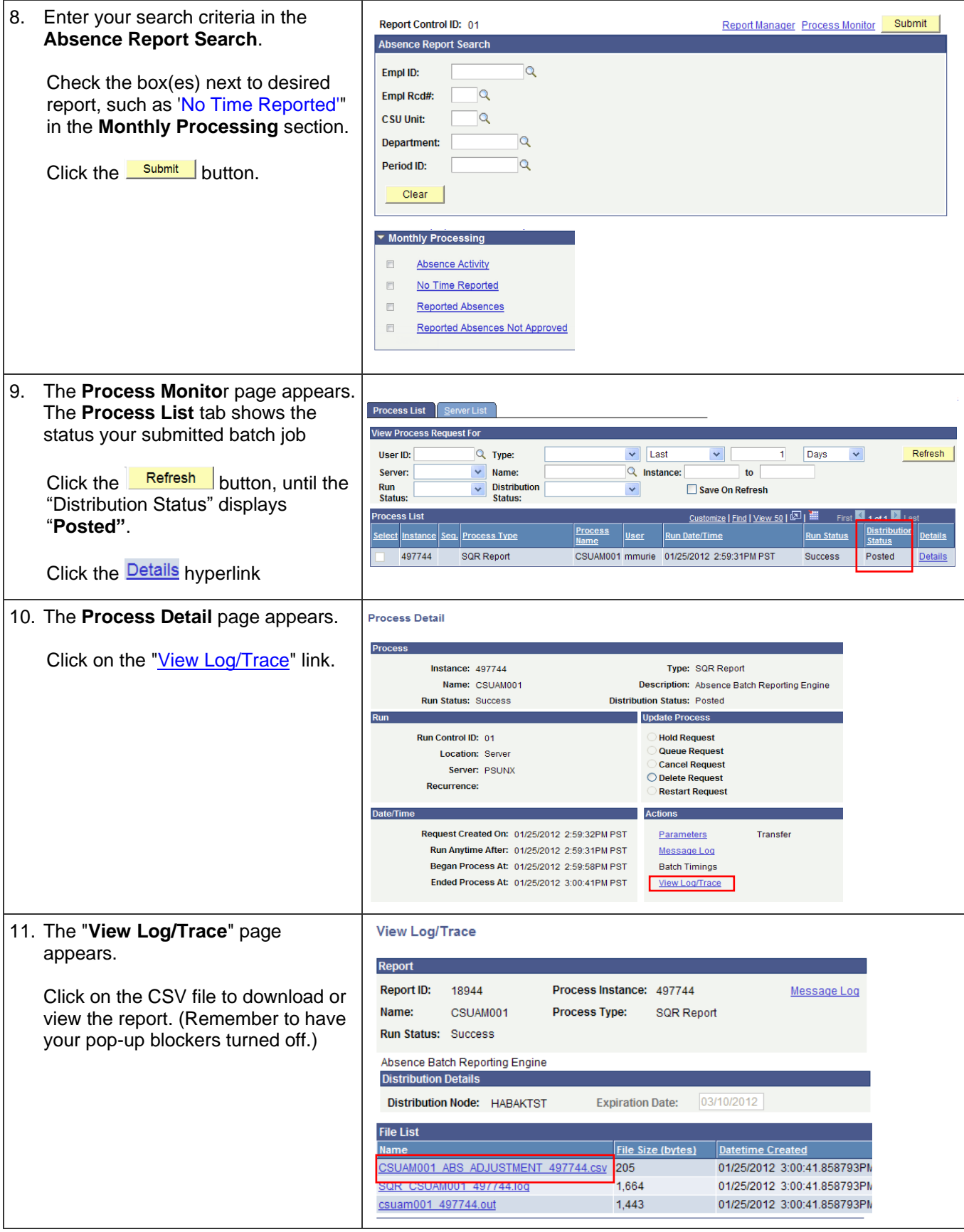

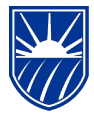

12. The report results are displayed. The report contains both the absence and employee detail.

#### **Absence Detail**

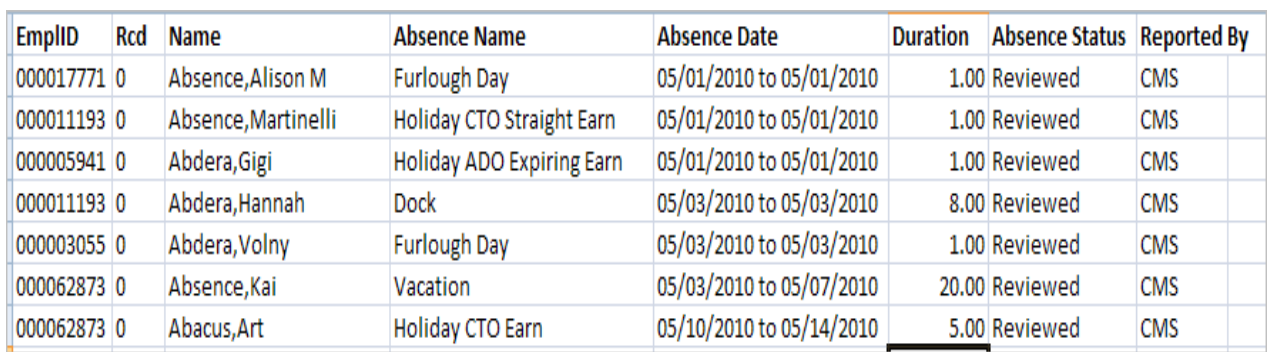

*Source: CSU HCM 8.9 Business Process Guide Absence Management. Data displayed is for illustrative purposes only.* **Employee Detail**

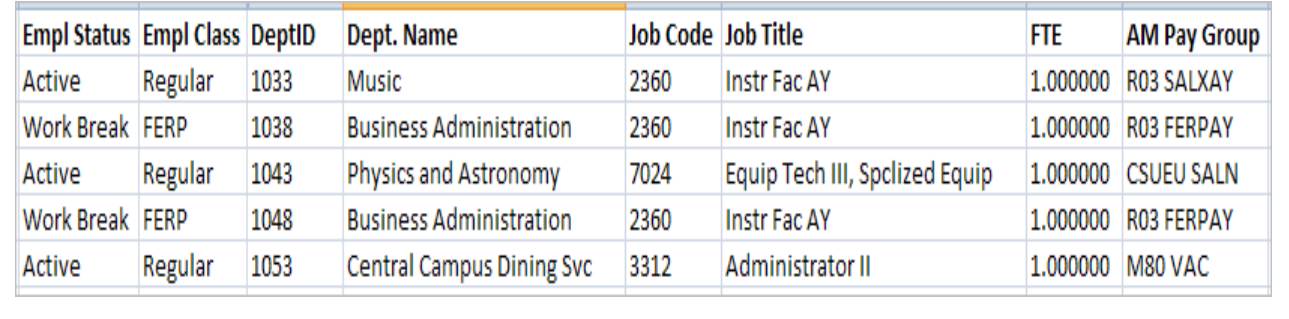

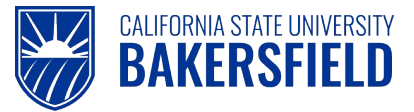

# <span id="page-27-0"></span>**9.0 Getting Help**

If you are unsure or need assistance, please consider the preferred sources or order in which to contact listed below:

- Click the Click for Instructions link for basic instructions (when available).
- Click the Click Here for Detailed Instructions for detailed instructions, when the link is available
- HR website [\(BAS Human Resources -](http://www.csub.edu/BAS/hr/) CSUB)
- Check with your department or timekeeper, if appropriate
- Check with your manager
- Email Human Resources at hr@csub.edu.
- Contact Help Desk at 654-2307

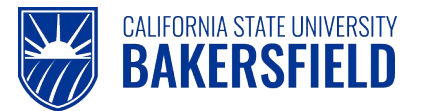

# <span id="page-28-0"></span>**10.0 Appendix A**

Absence Take available through Self-Service. Eligibility is based an employee's collective bargaining unit.

*Note: Not all takes in the below list will appear depending upon CBID, etc.*

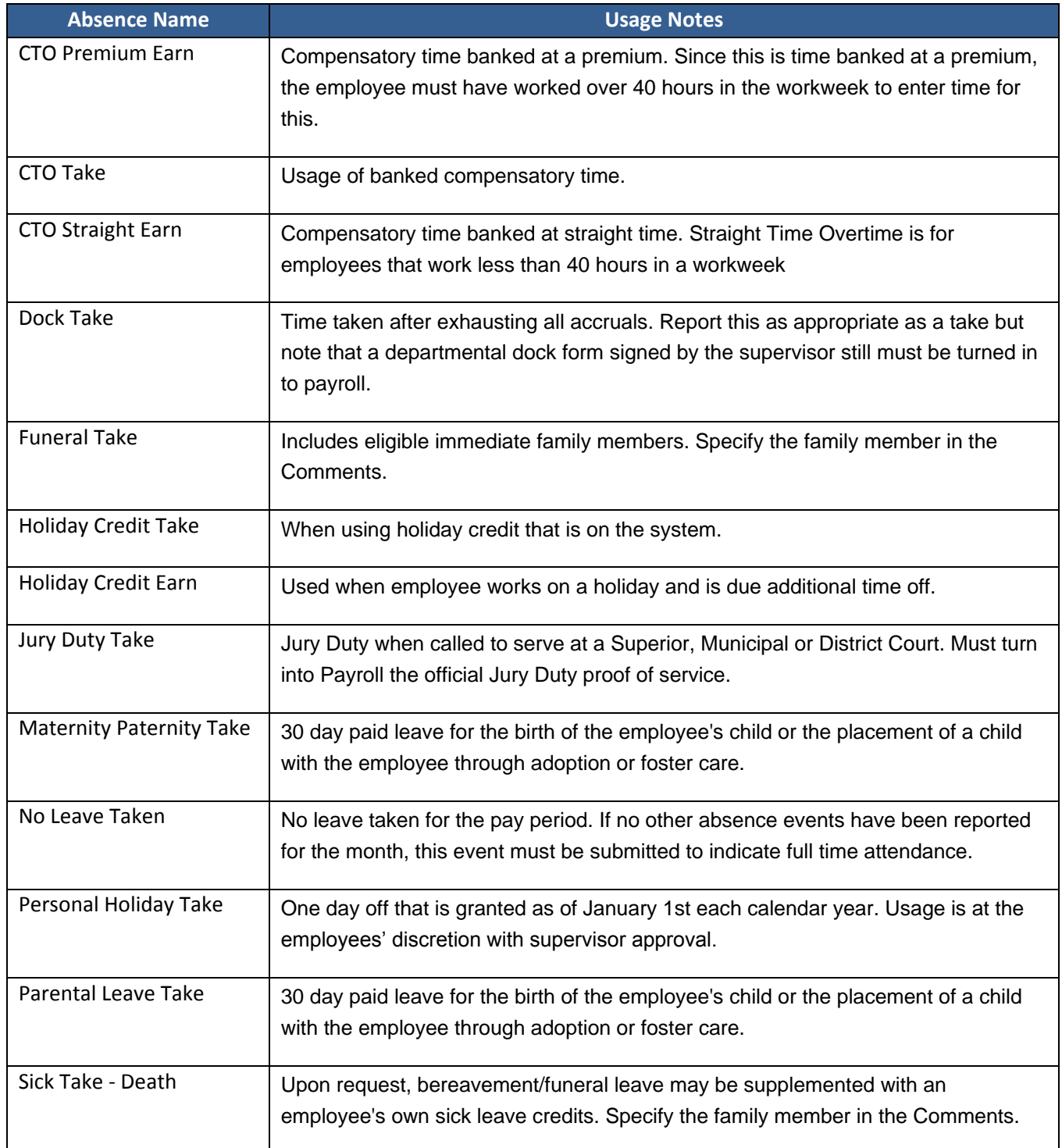

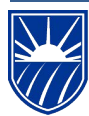

Human Resources 9.0 Absence Management: Manager *Quick Reference Guide*

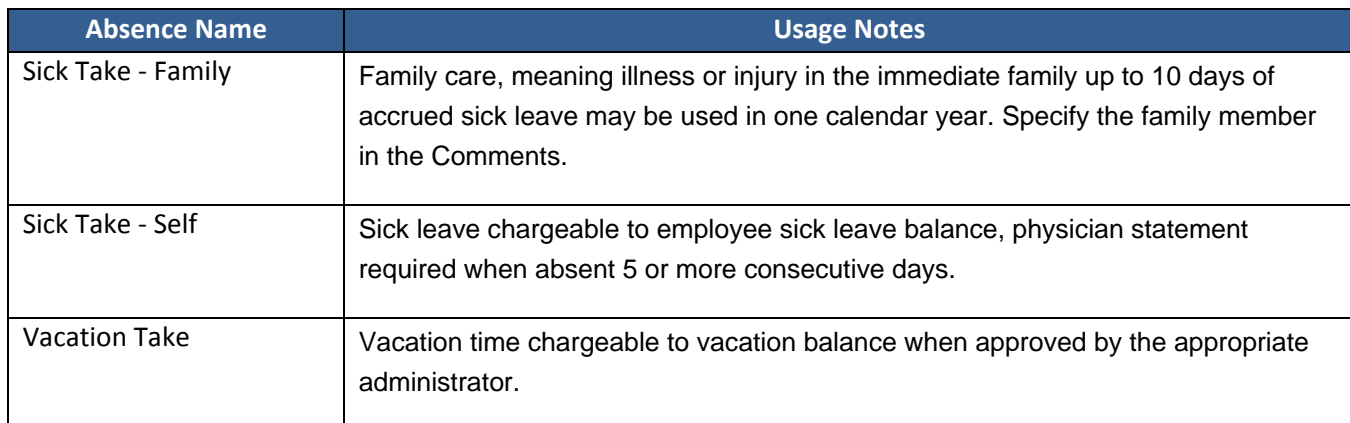

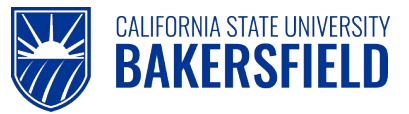

# <span id="page-30-0"></span>**10.1 Appendix B**

The Absence Status displays the status of absence entries. The following chart shows the different statuses and their meanings.

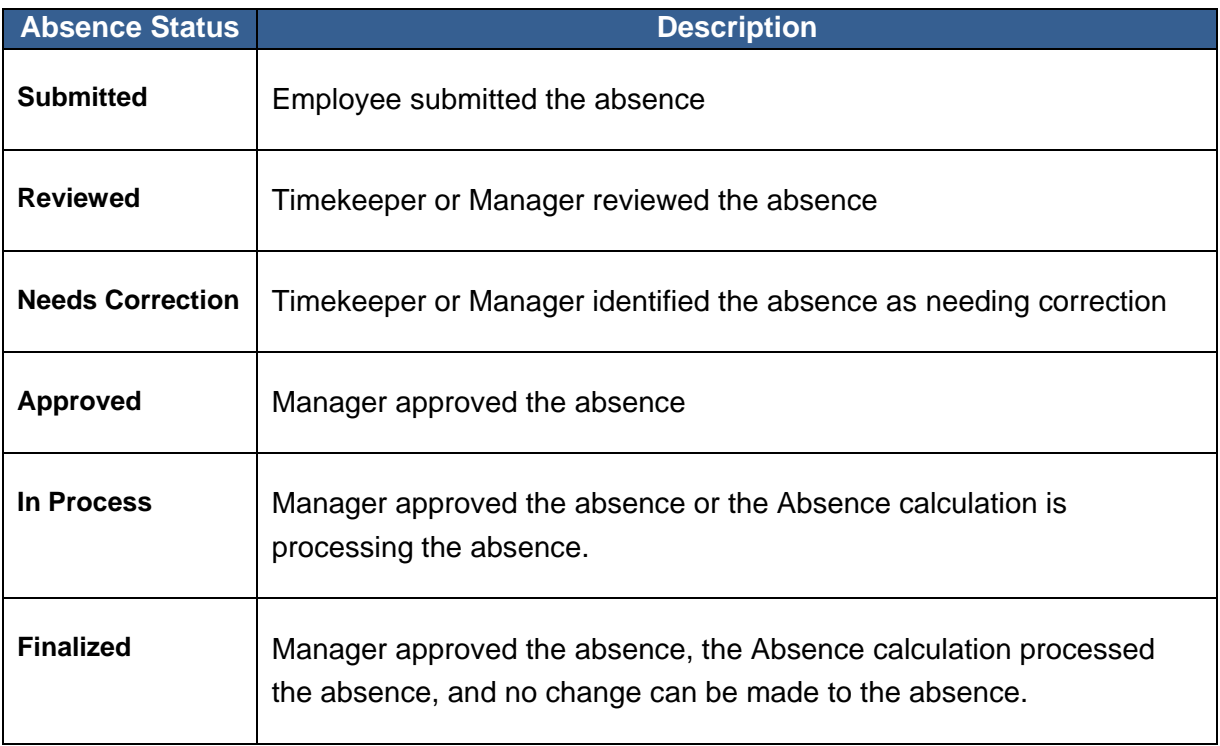

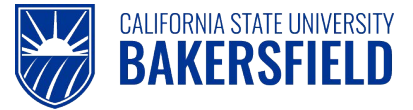

# <span id="page-31-0"></span>**Acknowledgements**

This quick reference guide was prepared for the Absence Management implementation for CSU, Bakersfield. We wish to thank and acknowledge the Oracle, CSU East Bay and CSU Office of the Chancellor for the use of their respective reference and training materials in the development of this document.

#### **CSU, Eastbay**

PR Absence Management Overview.pdf Retrieved 5/4/2011

#### **CSU Office of the Chancellor**

Julie Alonso (Functional Analyst) for permission to use screenshots and documentation used to prepare this documentation.

Permission date: 5/5/2011

CSU HCM 9.0 Business Process Guide Absence Management. 12/10/2010

#### **Oracle Inc.**

Oracle's PeopleSoft Enterprise 9 Release Value Proposition: PeopleSoft Enterprise Human Capital Management 9. 2008 PDF Document Retrieved: 5/4/2011